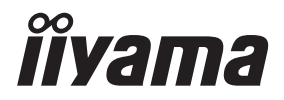

# *GEBRUIKERSHANDLEIDING* ProLite

# **LCD Monitor**

# ProLite LH4281S ProLite LH49815 ProLite LH5581S

Dank u dat u voor deze iiyama LCD monitor heeft gekozen.

Wij raden u aan een paar minuten de tijd te nemen om deze korte maar complete handleiding zorgvuldig door te lezen, voordat u de monitor instaleert en inschakelt. Bewaar deze handleiding goed om later als referentie te gebruiken.

NEDERLANDS

### **CONFORMITEITSVERKLARING CE-MARKERING**

Deze LCD monitor voldoet aan de eisen van EG/EU-richtlijn 2014/30/EU "EMC-richtlijn", 2014/35/EU "Richtlijn ten aanzien van laagspanning" en 2011/65/EU "RoHS-richtlijn".

#### **Let op!**

Dit is een "klasse-A" apparaat en zou in een thuisomgeving radio-interferentie kunnen veroorzaken. Indien dit het geval is dient u hiertegen afdoende maatregen te nemen.

IIYAMA CORPORATION: Wijkermeerstraat 8, 2131 HA Hoofddorp, The Netherlands

Modelnr · PL4281/PL4981/PL5581

<sup>■</sup> Wij behouden ons het recht voor om specificaties zonder voorafgaand bericht te wijzigen.

Alle handelsmerken die in deze gebruikershandleiding worden gebruikt zijn het eigendom van de respectieve eigenaars daarvan.

# **INHOUDSOPGAVE**

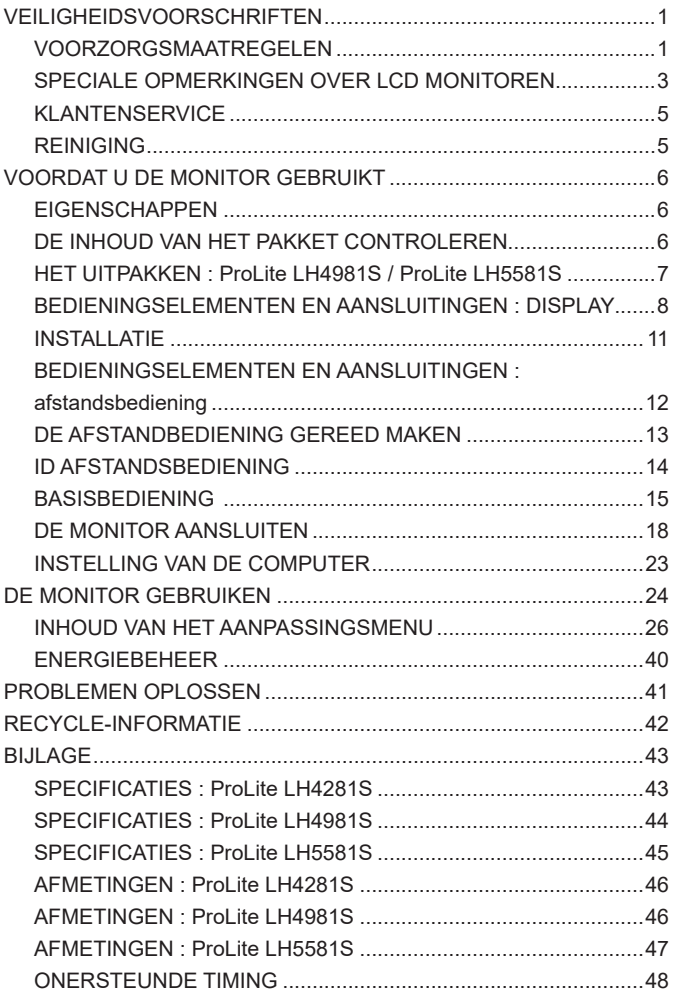

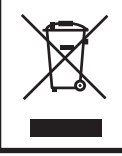

Wij bevelen recycling van gebruikte produkten aan. Neemt u hiervoor contact op met uw dealer of het iiyama service center. Informatie over recycling kunt u verkrijgen via het internet op het volgende adres: http://www.iiyama.com U kunt vanuit hier toegang verkrijgen tot de web pagina's van verschillende landen.

# **VEILIGHEIDSVOORSCHRIFTEN**

#### **VOORZORGSMAATREGELEN**

#### **WAARSCHUWING**

#### **GEBRUIK DE MONITOR NIET ALS U PROBLEMEN VERMOEDT**

Als u abnormale verschijnselen opmerkt, zoals rook, vreemde geluiden of dampen, moet u onmiddellijk de stekker van de monitor uit het stopcontact halen en contact opnemen met uw dealer of met iiyama. Het is erg gevaarlijk de monitor nog langer te gebruiken, dit kan brand of elektrische schokken veroorzaken.

#### **VERWIJDER NOOIT DE BEHUIZING**

Binnen in de monitor bevinden zich hoogspanningscircuits. Als u de behuizing verwijdert, loopt u het risico op brand of elektrische schokken.

#### **PLAATS GEEN VOORWERPEN IN DE MONITOR**

Plaats geen voorwerpen in de monitor en mors geen vloeibare stoffen zoals water in de monitor. Als dit per ongeluk toch gebeurt, moet u onmiddellijk de stekker van uw monitor uit het stopcontact halen en contact opnemen met uw dealer of met iiyama. Als u de monitor gebruikt terwijl er zich een voorwerp in bevindt, kan dit brand, elektrische schokken of schade veroorzaken.

#### **PLAATS DE MONITOR OP EEN VLAK, STABIEL OPPERVLAK**

De monitor kan, als hij valt of gevallen is, letsel veroorzaken.

#### **GEBRUIK DE MONITOR NIET IN DE BUURT VAN WATER**

Gebruik de monitor niet op een plaats waar er water op de monitor terecht kan komen. Dit kan brand of elektrische schokken veroorzaken.

#### **GEBRUIK DE OPGEGEVEN VOEDING**

Zorg ervoor dat u de monitor alleen gebruikt met de opgegeven voeding. Gebruik van de onjuiste voeding zal defecten veroorzaken en kan brand of elektrische schokken tot gevolg hebben.

#### **BESCHERM DE KABELS**

Trek niet aan het netsnoer of de signaalkabel. Zorg ervoor dat deze kabels niet worden geknikt en dat de monitor of andere zware voorwerpen niet op de kabels worden geplaatst. Als een kabel beschadigd is, kan dat brand of elektrische schokken tot gevolg hebben.

#### **ONGUNSTIGE WEERSOMSTANDIGHEDEN**

Het is raadzaam om de monitor niet te gebruiken tijdens zware storm. De herhaalde stroomonderbrekingen kunnen defecten veroorzaken. Het is ook raadzaam om tijdens deze omstandigheden de stekker niet aan te raken omdat dit elektrische schokken kan veroorzaken.

#### **PAS OP**

#### **PLAATSING**

Zet de monitor niet op een plaats waar plotselinge temperatuurschommelingen kunnen optreden, of in vochtige, stoffige of rokerige ruimten. Dit kan brand, elektrische shokken of schade veroorzaken. Vermijd ook ruimten waar de zon of ander licht rechtstreeks op de monitor kan schijnen.

#### **PLAATS DE MONITOR NIET OP EEN GEVAARLIJKE PLEK**

Als de monitor niet op een geschikte positie geplaatst is kan de monitor omvallen en letsel tot gevolg hebben. Zorg er ook voor dat er geen zware voorwerpen op de monitor geplaatst worden en zorg ervoor dat kinderen niet aan de kabels kunnen trekken en daardoor letsel oplopen.

#### **ZORG VOOR EEN GOEDE VENTILATIE**

Er zijn ventilatie-openingen aangebracht om te voorkomen dat de monitor oververhit raakt. Als de openingen worden afgedekt of als er een voorwerp in de buurt van de openingen wordt geplaatst kan brand ontstaan. Plaats de monitor in verband met de luchtcirculatie ten minste 10 cm (4 inches) van de muur af. Verwijder de kantelvoet niet als u de monitor gebruikt. Als de voet wordt verwijderd, zullen alle ventilatie-openingen aan de achterzijde van de behuizing worden geblokkeerd en zal de monitor oververhit raken. Hierdoor kan brand of schade ontstaan. Als u de monitor gebruikt terwijl deze achterover is gekanteld, op zijn zij ligt of ondersteboven staat, of als de monitor op vloerbedekking of een zachte ondergrond geplaatst wordt, kan ook schade ontstaan.

#### **HAAL DE STEKKERS LOS ALS U DE MONITOR VERPLAATST**

Zet de monitor uit en haal de stekker uit het stopcontact en zorg ervoor dat de signaal kabel niet aangesloten zijn als u de monitor verplaatst. Anders kan dit brand of elektrische schokken tot gevolg hebben.

#### **HAAL DE STEKKER UIT HET STOPCONTACT**

Om ongelukken te voorkomen is het raadzaam om de stekker van de monitor uit het stopcontact te halen als u de monitor lange tijd niet gebruikt.

#### **TREK AAN DE STEKKER, NIET AAN HET SNOER**

Als u het netsnoer of de signaalkabel wilt verwijderen, moet u het snoer altijd bij de stekker vastpakken. Trek nooit aan de kabel zelf, dit kan brand of elektrische schokken veroorzaken.

#### **RAAK DE STEKKER NIET MET NATTE HANDEN AAN**

Het in of uit het stopcontact halen van de stekker met natte handen kan elektrische veroorzaken.

#### **ALS U DE MONITOR OP UW COMPUTER PLAATST**

Zorg ervoor dat de computer sterk genoeg is om het gewicht van de monitor te dragen, dit schade aan uw computer veroorzaken.

#### **OVERIGE**

#### **ERGONOMISCHE AANBEVELINGEN**

Om vermoeide ogen te voorkomen, moet u de monitor niet gebruiken tegen een lichte achtergrond of in een donkere ruimte. Voor optimaal comfort moet u de monitor net onder het oogniveau plaatsen en moet de afstand tussen uw ogen en de m onitor 40-60 cm zijn. Als u langere tijd achter de monitor zit is het raadzaam om 10 minuten per uur rust te nemen. Continue kijken naar het beeldscherm kan vermoeidheid van de ogen veroorzaken.

#### **SPECIALE OPMERKINGEN OVER LCD MONITOREN**

- De volgende verschijnselen zijn normaal en geven geen probleem aan:
- **OPMERKING** Als u de LCD-monitor voor de eerste keer aanzet, kan het voorkomen dat het beeld niet in het weergavegebied past van het type computer dat u gebruikt. In dat geval moet u de beeldpositie instellen.
	- Het kan zijn dat de helderheid niet over het hele scherm gelijk is. Dit is afhankelijk van het patroon dat u voor het bureaublad gebruikt.
	- Als gevolg van de aard van het LCD scherm is het mogelijk dat er een nabeeld van het vorige scherm blijft staan na verandering van het beeld, wanneer hetzelfde beeld enkele uren zichtbaar is. In dit geval wordt het scherm langzaam hersteld door het beeld te veranderen of de LCD voor enkele uren uit te zetten.
- Is niet ontworpen voor buiten-gebruik.
- Is niet ontworpen voor gebruik in Skyface-positie (liggend)
- Indien een langere dan meegeleverde kabel gebruikt wordt, dan kan dit leiden tot beeldkwaliteitverlies.

#### **GEBRUIKSAANWIJZING**

Dit product is ontworpen voor optimaal gebruik van 24 uur per dag. Het scherm is geschikt voor landscape/portrait positie.

#### **BEELD INBRANDING**

Houd er rekening mee dat LCD-schermen gevoelig zijn voor inbranding. Dit gebeurt wanneer er een beeld langdurig zichtbaar op een scherm blijft. LCD inbranding is niet permanent, maar beelden die constant voor een langere tijd worden getoond, moeten worden vermeden.

Om inbranding tegen te gaan, schakelt u de monitor uit zo lang als het vorige beeld werd getoond. Dus wanneer een beeld 1 uur lang op een monitor wordt getoond en er is bewijs van de resterende afbeelding als 'geest', schakel dan de monitor 1 uur uit om het restbeeld te wissen.

Voor alle LFD schermen, adviseert iiyama bij de weergave van bewegende beelden gebruik te maken van een bewegende schermbeveiliging op gezette tijden wanneer het scherm inactief is. Het scherm kan ook preventief worden uitgeschakeld wanneer het scherm niet wordt gebruikt.

Andere manieren om het risico op inbranding te verkleinen zijn het gebruik van de ventilator-aan functie (indien beschikbaar), of het instellen van lage backlights en lage helderheid.

#### **VOOR LANGDURIG GEBRUIK ALS OPENBAAR SCHERM**

■ Inbranding van een LCD-scherm

Wanneer een statisch beeld langdurig wordt weergeven, kan er door de elektrische lading een spoor van elektroden zichtbaar blijven als 'geest' van het beeld (inbranding).

Beeld inbranding is geen permanent kenmerk.

Aanbevelingen

Om inbranden te voorkomen en de levensduur van het scherm te bevorderen, adviseren wij het volgende:

- 1. Vermijd het langdurig tonen van statische beelden verander statische beelden in een continue setting
- 2. Zet de monitor uit wanneer deze niet in gebruik is, hetzij door de afstandsbediening, uitschakeling of tijdsinstellingen
- 3. Wanneer de monitor in een warme of afgesloten ruimte staat, maak dan gebruik van de koelventilator, schermbeveiliging en lage helderheid instelling.
- 4. Bij installatie van een scherm wordt uitgegaan van geschikte ventilatie. Airconditioning kan nodig zijn wanneer de omgevingtemperatuur hoog is.
- 5. Wij raden het gebruik van actieve koeling met ventilatoren aan bij langdurig gebruik of bij hoge omgevingstemperaturen.

### **KLANTENSERVICE**

**OPMERKING** Als u het apparaat voor onderhoud moet retourneren en u de originele verpakking niet meer hebt, moet u het apparaat niet in een andere verpakking versturen. Neem contact op met de dichtstbijzijnde iiyama vestiging of dealer voor advies of vervangende verpakking.

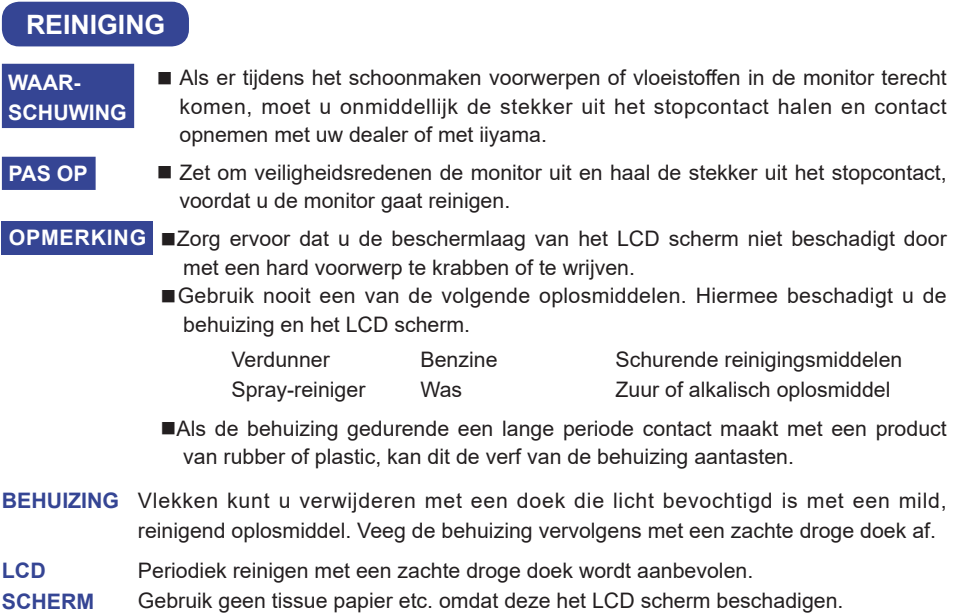

# **VOORDAT U DE MONITOR GEBRUIKT**

#### **EIGENSCHAPPEN**

- **Ondersteunt resoluties tot 1920 x 1080**
- ◆ Hoog contrast 1300:1 (Standaard) / Helderheid 500cd/m<sup>2</sup> (Standaard)
- **Digital Character Smoothing**
- **Automatische instelling**
- **Stereo luidsprekers 2 x 10W stereo luidsprekers**
- **Plug & Play voldoet aan VESA DDC2B Functioneert met Windows® XP/Vista/7/8/8.1/10**
- **Energiebeheer (voldoet aan VESA DPMS)**
- **Voldoet aan de VESA montagestandaard (200mm×200mm) : ProLite LH4281S**
- **Voldoet aan de VESA montagestandaard (400mm×400mm) : ProLite LH4981S / ProLite LH5581S**
- ◆ Ondersteunt 24 uur gebruik per dag (bij bewegend beeld)
- **VESA-compatibele arm montage-interface**
- **Ondersteunt doorkoppeling**
- ◆ Ventilatorloos & slank ontwerp

# **DE INHOUD VAN HET PAKKET CONTROLEREN**

De volgende accessoires zitten in het pakket. Controleer of deze zijn meegeleverd bij de monitor. Als iets ontbreekt of beschadigd is, neemt u contact op met uw Iiyama dealer of plaatselijk Iiyama kantoor.

- Stroomkabel\* DVI-D-kabel HDMI-kabel
- 
- afstandsbediening Batterij (2 stuks) POP Label
- 
- Quick Guide handleiding
- 
- mDP-DP-kabel DisplayPort-kabel RS-232C-kabel
	-
	-
- 
- 
- 
- iiyama Logo Sticker EU Energie Label Veiligheidsinstructies
- 

**PAS OP** \* De classificatie van de stroomkabel die wordt geleverd in gebieden met 120V is 10A/125V. Als in uw regio een hogere spanning gebruikelijk is, dan moet een stroomkabel met een classificiatie 10A/250V worden gebruikt. De garantie gaat echter verloren in geval van problemen of schade die veroorzaakt is door een stroomkabel die niet is geleverd door iiyama.

#### **HET UITPAKKEN : ProLite LH4981S / ProLite LH5581S**

- Zorg voorafgaand aan het uitpakken voor een stabiele, vlakke en schone ondergrond in de nabijheid van een wandcontactdoos. Zet de monitordoos rechtop en open de bovenzijde voordat u de bovenste bescherming verwijdert.
- Verwijder het handvat.
- Verwijder de bovenste bescherming en neem de accessories en de monitor uit.

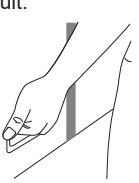

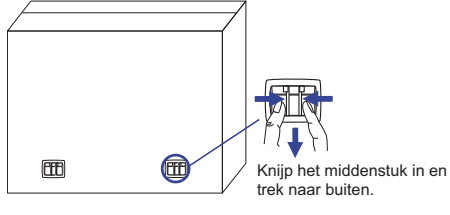

#### **PAS OP**

- Verplaats de monitor met minstens 2 personen. Indien u dit dringend advies niet in acht neemt kan er lichamelijke en materiele schade onstaan.
- 2 personen kunnen de monitor uit de doos halen door de onderkant van de monitor vast te houden.
- Houd de monitor niet aan de bovenkant vast wanneer u de monitor uit de doos haalt.
- Raak het scherm van het LCD-paneel tijdens het optillen niet aan.

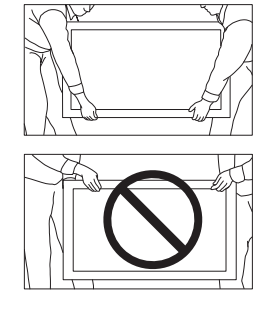

### **BEDIENINGSELEMENTEN EN AANSLUITINGEN : DISPLAY**

#### **<Bedieningspaneel aan zijkant> <Vooraanzicht>**

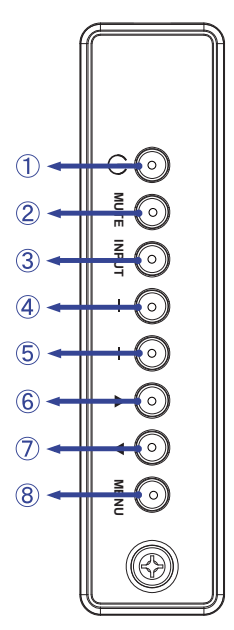

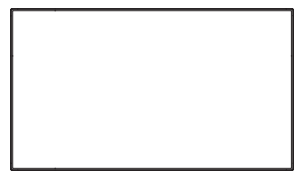

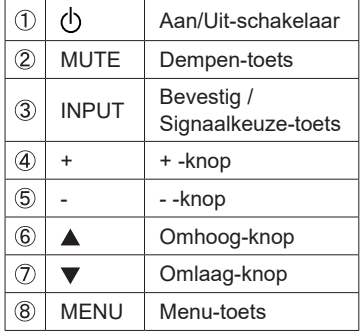

#### **<Met behulp van de afstandsbediening sensor en power indicator>**

- 1. Trek de lens naar beneden voor betere afstandsbedieing prestaties en aan/uit indicatie.
- 2. Duw de lens omhoog voor het monteren van de monitor voor videowall toepassing.
- 3. Trek / Duw de lens tot een duidelijk klikgeluid.

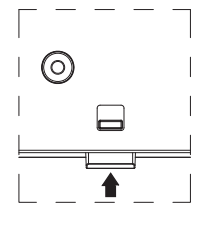

Druk omhoog om de lens te verbergen

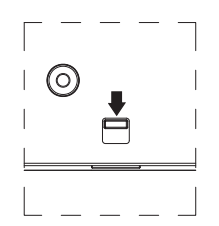

Druk naar beneden om de lens te verlengen

### ● **ProLite LH4281S**

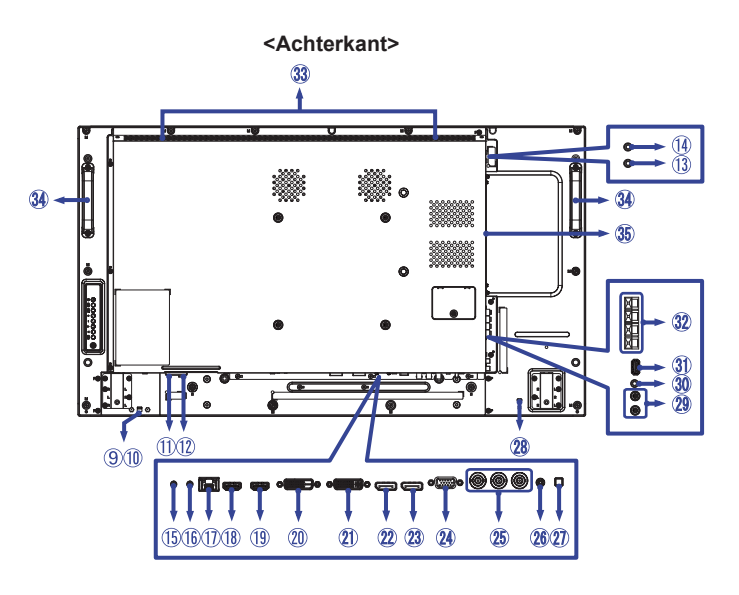

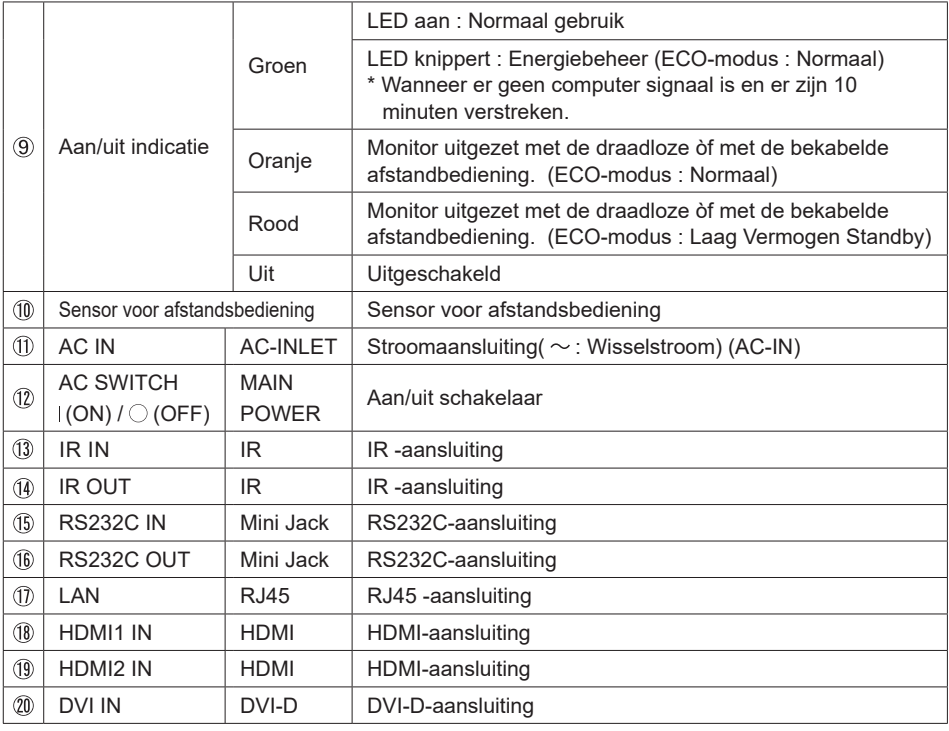

#### ● **ProLite LH4981S / ProLite LH5581S**

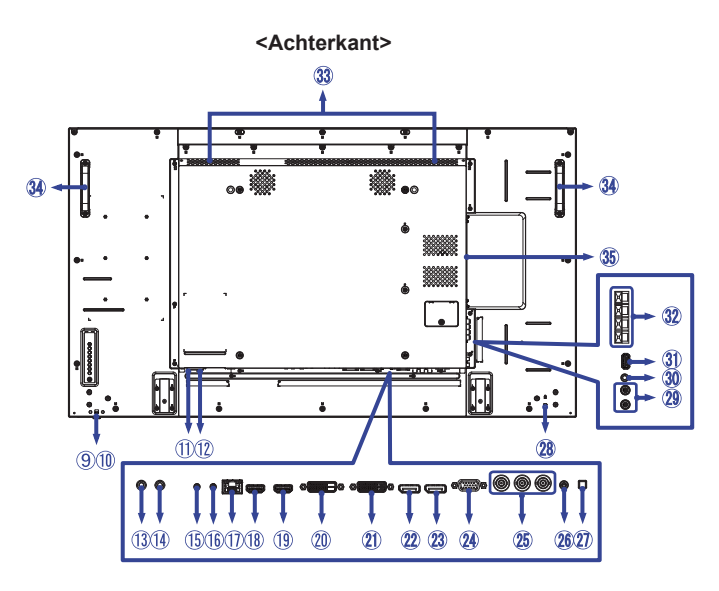

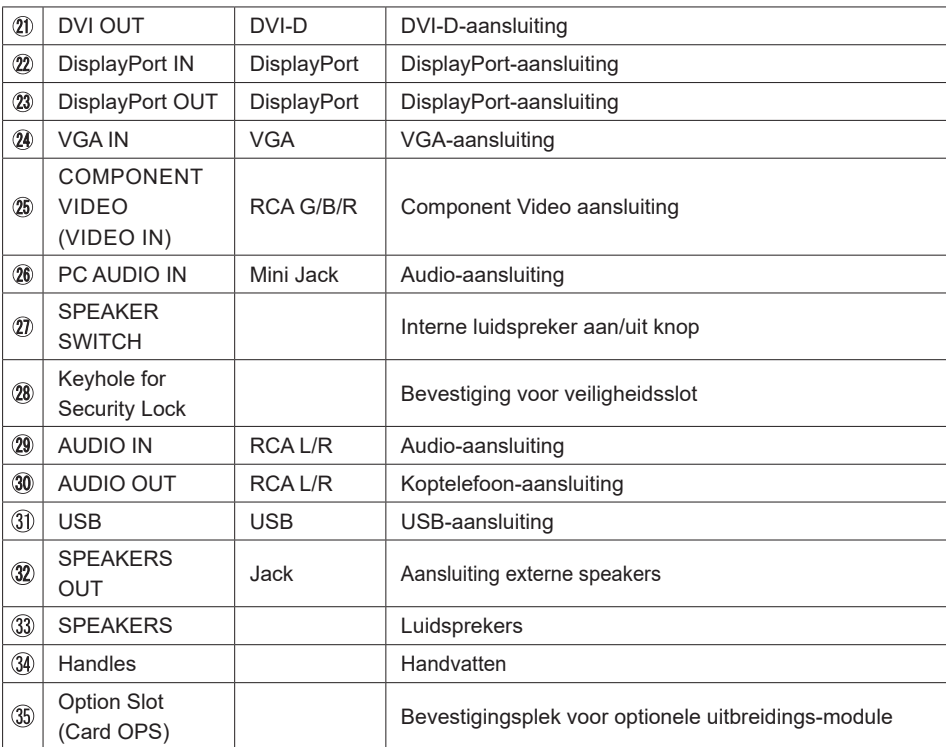

#### **INSTALLATIE**

#### **PAS OP**

- Volg de instructies van het gebruikte type ophangbeugel. Laat service-handelingen door gekwalificeerd personeel uitvoeren.
- Verplaats de monitor met minstens 2 personen.
- Overtuig uzelf voordat u gaat installeren, dat de betreffende muur bestand is tegen het gewicht van de te installeren monitor met de te gebruiken beugel.

#### **[VESA MUURBEUGEL]**

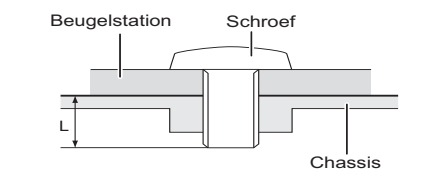

#### **WAAR-SCHUWING**

Als u de VESA muurbeugel gebruikt hou dan rekening met de dikte van het beugelstation, Draai de M6 schroef aan met de tussenring gebruik de "L" lengte van 10mm om de monitor vast te maken. Als u de schroef er verder in draait kan dat elektrische schokken of schade veroorzaken door het in contact komen met de elektrische onderdelen binnen in de monitor.

#### **[De monitor roteren]**

Het is ontworpen voor het gebruik in zowel landschap als portret modus.

#### **OPMERKING**

De monitor moet met de klok mee worden meegedraaid wanneer de monitor in portrait mode gebruikt wordt.

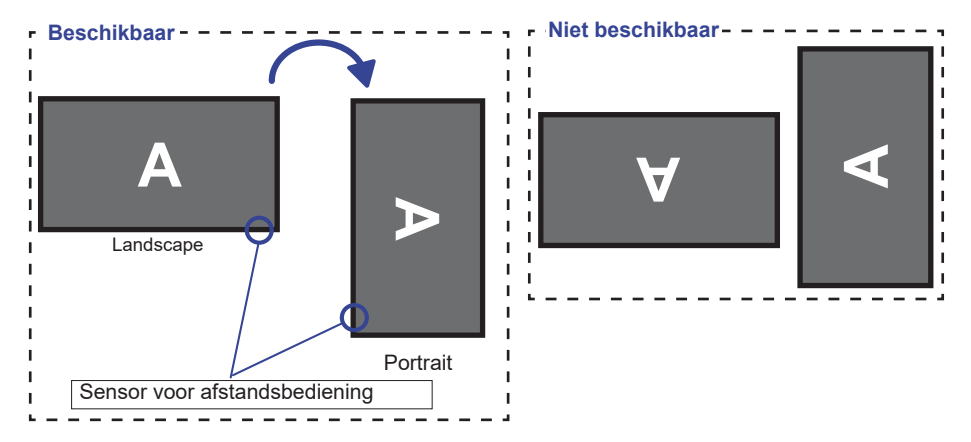

### **BEDIENINGSELEMENTEN EN AANSLUITINGEN : AFSTANDSBEDIENING**

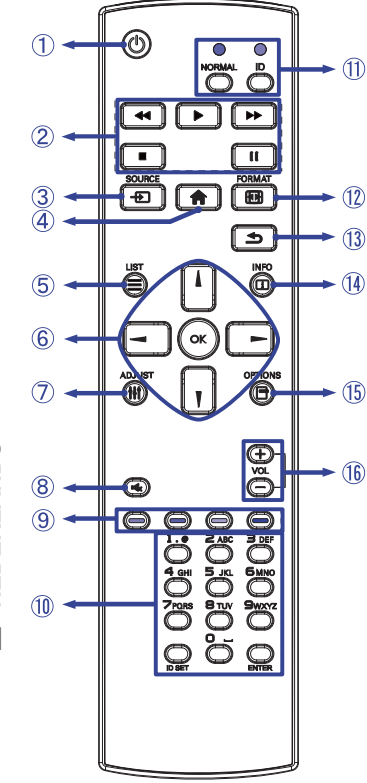

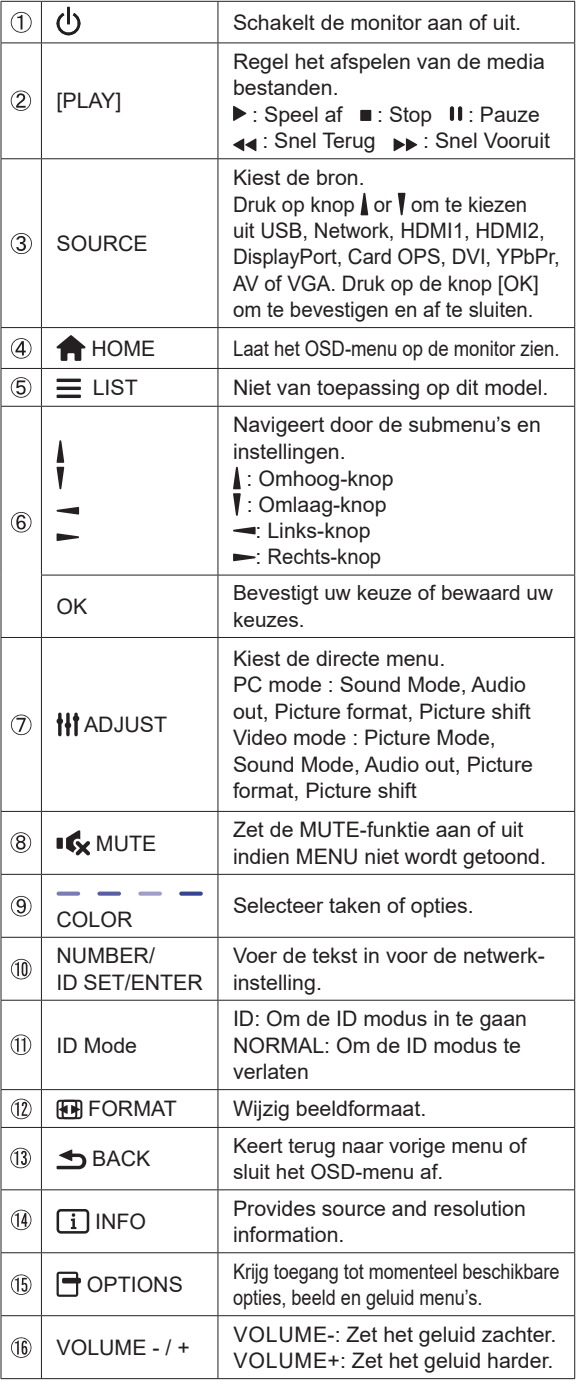

**NEDERLANDS NEDERLANDS**

### **DE AFSTANDBEDIENING GEREED MAKEN**

Voor ingebruikname van de afstandbediening de 2 batterijen plaatsen.

#### **PAS OP**

Gebruik voor de afstandsbediening geen andere batterijen dan degene die in deze handleiding worden genoemd. Gebruik in de afstandsbediening geen oude en nieuwe batterijen tegelijk. Zorg dat de polen overeenkomen met de "+" en "-" aanduidingen in de batterijbehuizing. Gebarsten batterijen of elektrolyten uit batterijen kunnen vlekken, brand of letsel veroorzaken.

Druk op het batterijdeksel en schuif het om te openen.

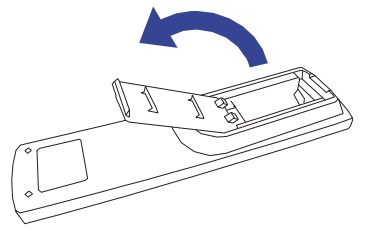

 Plaats twee AAA-batterijen met de +/-polen op de aangegeven wijze (staat op de afstandbediening).

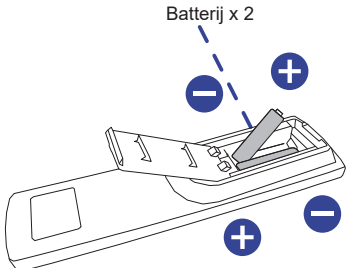

Plaats het batterijdeksel terug.

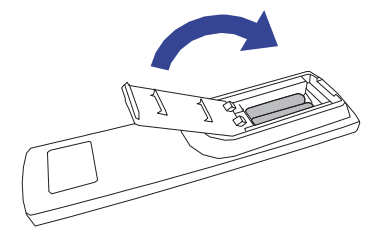

#### **OPMERKING**

- Vervang de batterijen als de afstandsbediening vlakbij de monitor niet werkt. Gebruik AAA droge batterijen.
- Gebruik de afstandsbediening door hiermee te wijzen naar de sensor op de monitor.
- Deze monitor werkt alleen als u de meegeleverde afstandsbediening gebruikt. Het gebruik van andere typen afstandsbediening heeft geen zin.
- Lever uw batterijen in bij een milieu-inzamelpunt.

U kunt de afstandsbediedings-ID instellen wanneer u de afstandbedieding wilt gebruiken op specifieke monitoren

ID modus (om ID aan te passen): houd de ID-knop ingedrukt totdat het rode LED lampje twee keer knippert

Normale mode (om ID-modus te verlaten): Houd de Normale-knop ingedrukt totdat het groene LED lampje twee keer knippert

#### **Programmering ID Mode**

Een ID toewijzen aan de afstandbediening.

- 1. Open ID Mode
- 2. Houd de ID SET-knop ingedrukt tot het rode LED lampje brandt
- 3. Gebruik een nummer naar keuze voor het gewenste ID (01 255)
- 4. Druk op de ENTER-knop om het ID nummer te bevestigen
- 5. Het rode LED lampje zal twee keer knipperen wanneer het ID is bevestigd.
- 6. Druk op de ID SET-knop om de ID te verlaten. De LED-verlichting schakelt zich uit.

#### **OPMERKING**

- Wanneer er langer dan 10 seconden geen toets wordt ingedrukt, zal de ID verlaten worden.
- Als er verkeerde knoppen worden ingedrukt dan gewenst, wacht 1 seconde tot de rode LED lampjes uit- en weer aangaan, en toets de juiste cijfers in.
- Om het programmeren van een ID te annuleren of te stoppen, druk op de ID SET-knop.
- Het is noodzakelijk om eerste een ID nummer voor iedere monitor op te zetten voordat het geselecteerd kan worden.

#### **Gebruik ID Mode**

- 1. Open ID Mode
- 2. Voer de ID van de monitor in, die gebruikt moet worden via de cijfertoetsen.
- 3. Druk op de ENTER-knop

#### **Het aanzetten van de monitor**

 De monitor is AANGEZET en de power-indicator wordt groen als u de "aan/uit"-knop op uw afstandbediening heeft ingedrukt. De monitor is UITGESCHAKELD en de aan/uit-indicator wordt nu oranje als u de aan/uit knop op uw afstandbediening heeft ingedrukt.

#### **OPMERKING**

Zelfs indien de monitor, middels het powermanagement of de aan/uit-schakelaar, is uitgezet vraagt de monitor een minime hoeveelheid energie. Haal de stroomkabel uit de wandcontactdoos als u ook dat verbruik wilt voorkomen.

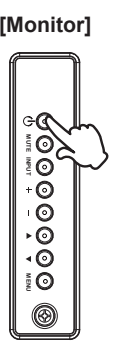

**[Monitor] [Afstandsbediening]** 

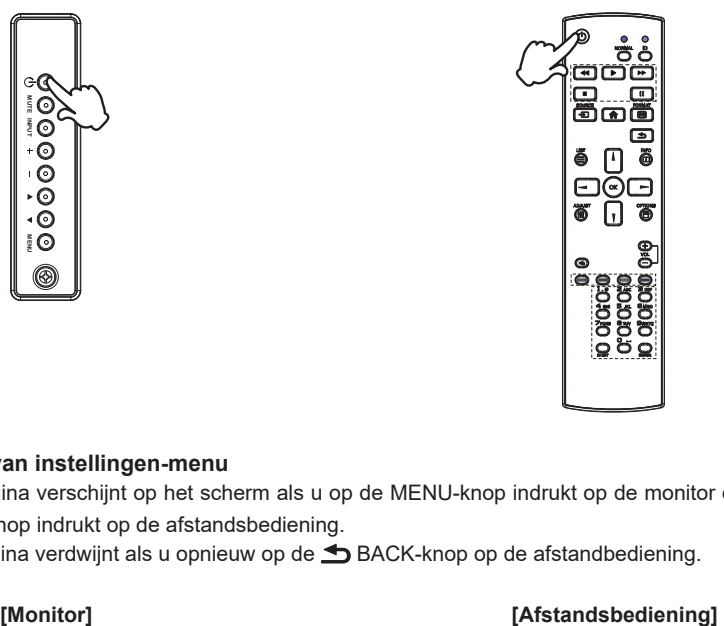

#### ■ Het tonen van instellingen-menu

 De menupagina verschijnt op het scherm als u op de MENU-knop indrukt op de monitor of op de HOME-knop indrukt op de afstandsbediening.

De menupagina verdwijnt als u opnieuw op de BACK-knop op de afstandbediening.

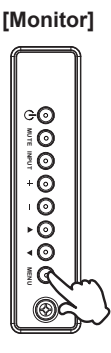

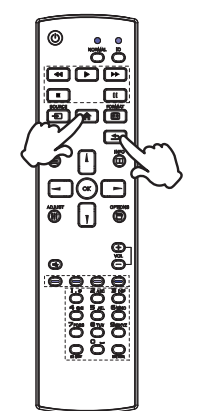

#### **De cursor vertikaal verplaatsen**

Selecteer de gewenste optie middels de  $\blacktriangle$  /  $\blacktriangledown$  -knop indrukt op de monitor of op de  $\blacktriangle$  /  $\blacktriangledown$  -knop indrukt op de afstandsbediening terwijl het betreffende menu wordt getoond.

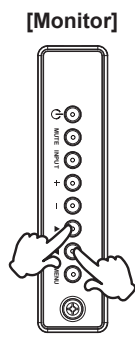

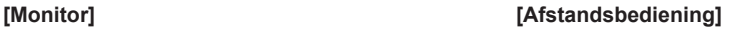

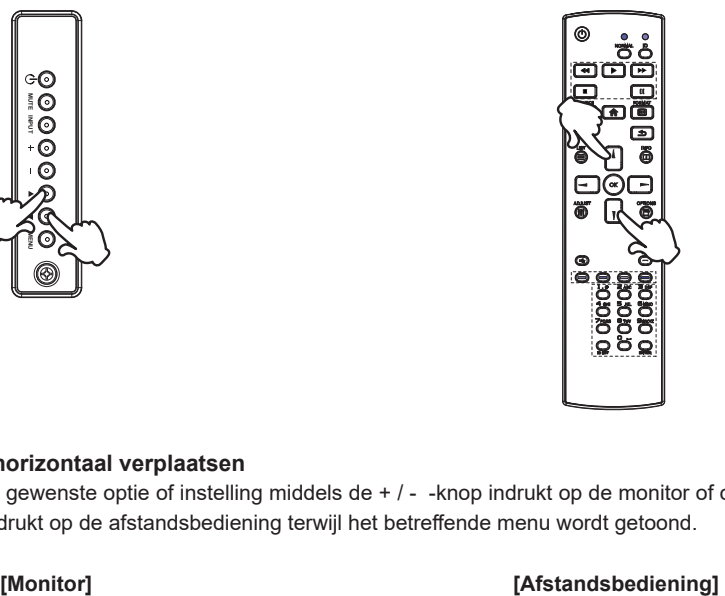

#### ■ De cursor horizontaal verplaatsen

Selecteer de gewenste optie of instelling middels de + / - - knop indrukt op de monitor of op de < / - knop indrukt op de afstandsbediening terwijl het betreffende menu wordt getoond.

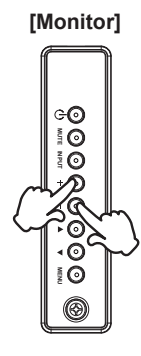

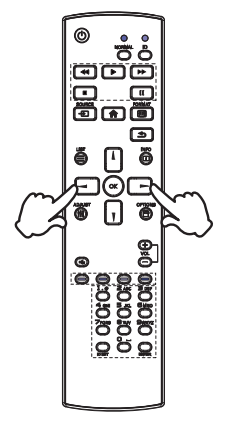

#### **Het volume aanpassen**

 Druk op de - / + -knop indrukt op de monitor of op de afstandsbediening als er geen menu-pagina getoond wordt.

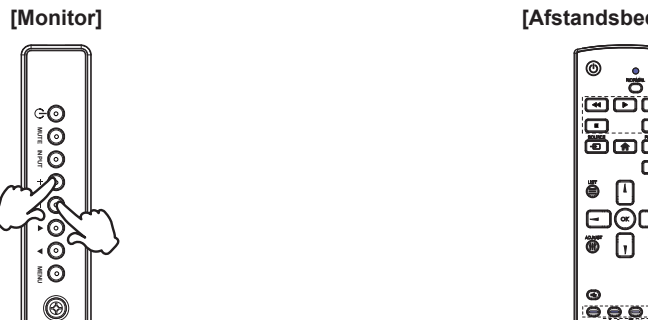

#### **[Afstandsbediening]**

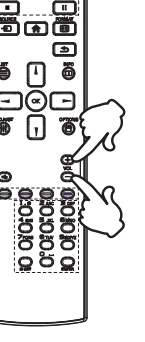

#### **Een signaalbron kiezen**

 U schakelt tussen signaalbronnen door op de monitor telkens op de INPUT-knop indrukt op de display of op de afstandsbediening te drukken.

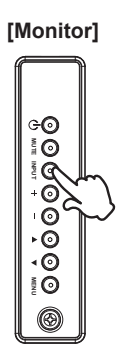

#### **[Monitor] [Afstandsbediening]**

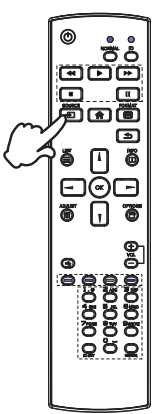

#### **DE MONITOR AANSLUITEN**

[Voorbeeld van aansluiting]

- Controleer of zowel computer als monitor zijn uitgeschakeld.
- Sluit de computer aan op de monitor met de signaalkabel.
- Sluit de computer aan op de monitor met de RS-232C-kabel.
- Sluit de stroomkabel eerst op de monitor aan en vervolgens op de stroombron.
- De monitor (Aan/uit schakelaar en Aan/uit knop) en computer kunnen nu aangezet worden.
- **OPMERKING De signaalkabel voor het aansluiten van computer en monitor kan verschillen,** afhankelijk van het type computer. Een onjuiste verbinding kan zowel monitor als computer ernstig beschadigen. De bij de monitor geleverde kabel is voor een standaard aansluiting. Als een speciale kabel nodig is neemt u contact op met uw iiyama-dealer of plaatselijk iiyama-kantoor.
	- Controleer of de schroeven aan beide uiteindes van de signaalkabel zijn vastgedraaid.

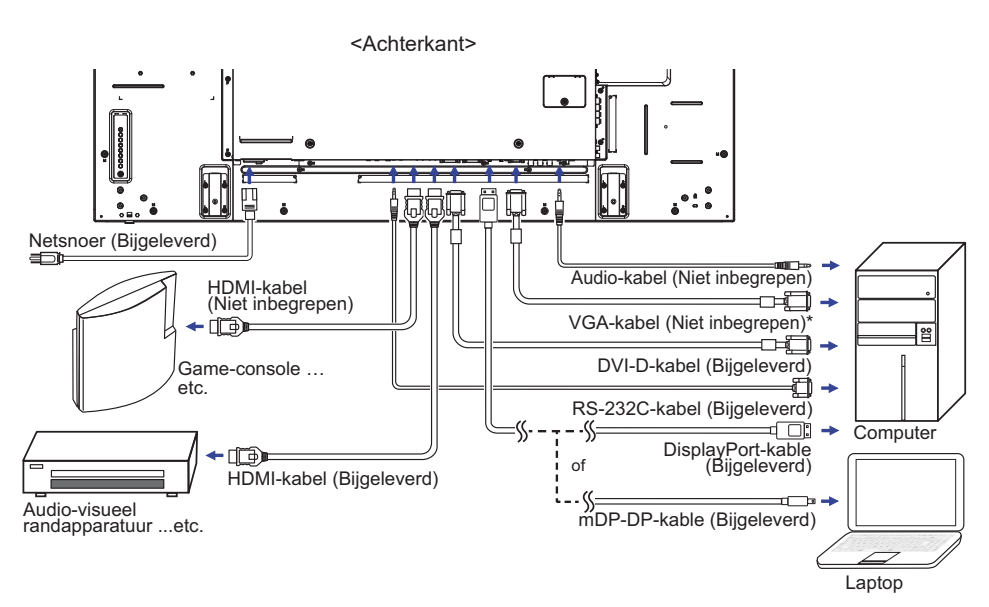

\* VGA-kabel wordt niet bij de monitor geleverd. Wanneer u een VGA-kabel van slechte kwaliteit gebruikt, kunnen elektromagnetische storingen optreden. Gelieve contact met de iiyama Support Centre in uw eigen land op te nemen, als u de monitor via de VGA-ingang wenst aan te sluiten.

#### **[ Voorbeeld van een aansluiting met randapparatuur ]**

#### **PAS OP**

Zet, om een elektrische schok of beschadiging te voorkomen, de aan/uit-schakelaar uit en koppel de monitor en randapparatuur los voordat u het apparaat aansluit.

#### **OPMERKING**

- Zie ook de gebruikershandleiding voor de randapparatuur.
- Zorg dat u de benodigde kabels in uw bezit hebt.

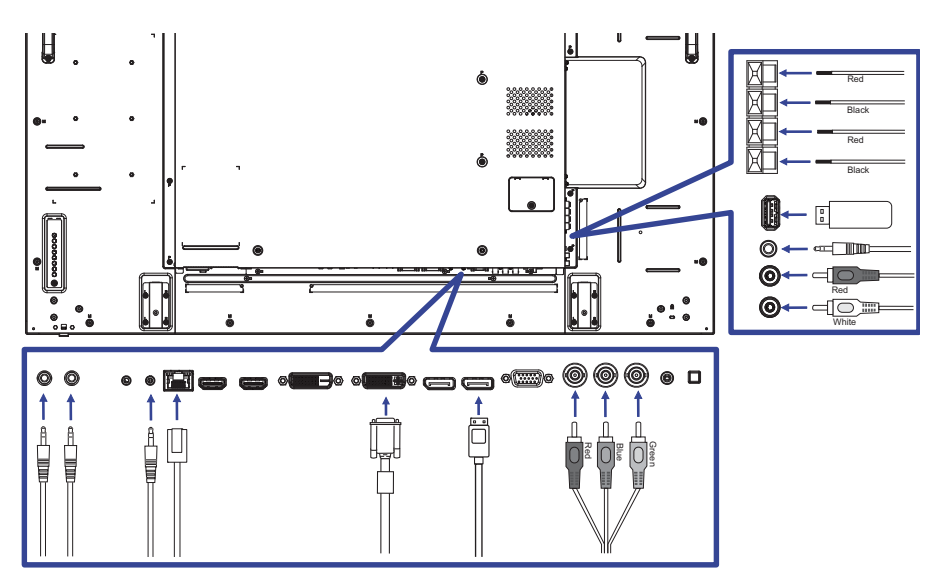

**[ Over de doorkoppeling ]**

#### **Monitor bediening connectiviteit**

 **RS-232C**

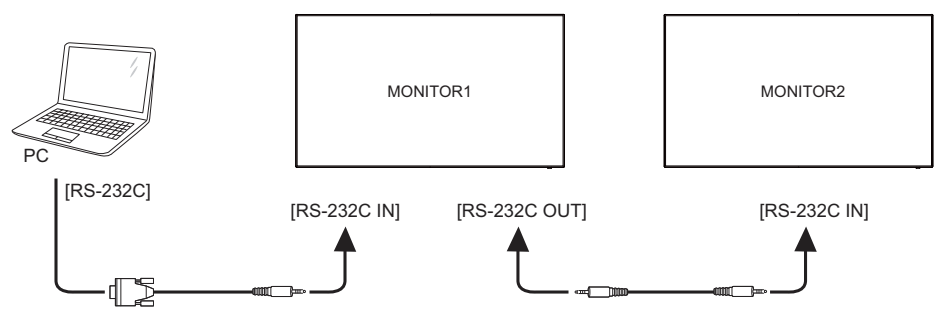

#### **Digitale video connectiviteit**

#### **DVI**

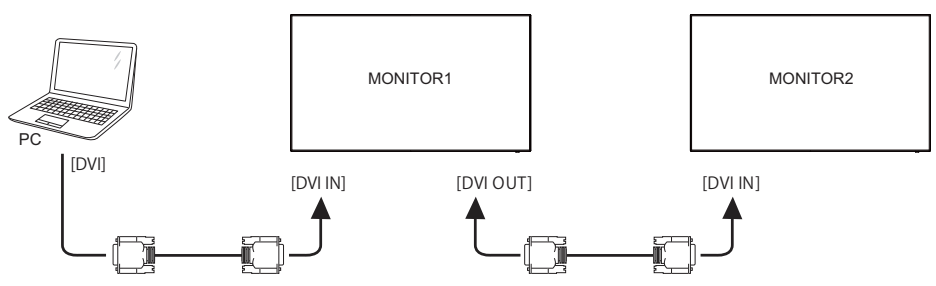

#### **DisplayPort**

 DisplayPort v1.2 multi stream ondersteuning maakt daisy-chain aansluiting van maximaal 4 monitoren mogelijk met verschillende content op elk scherm.

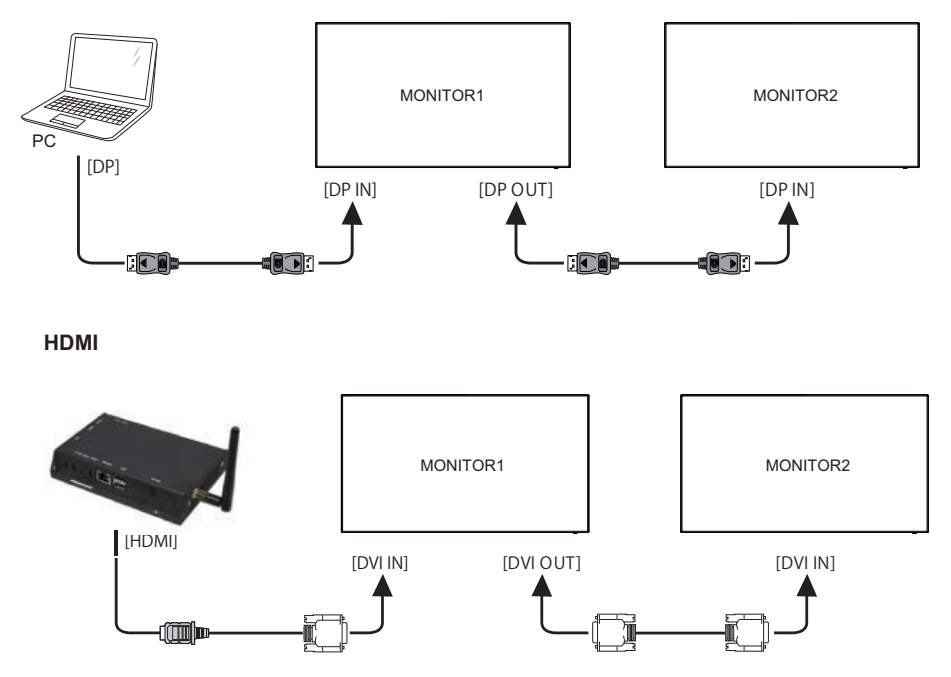

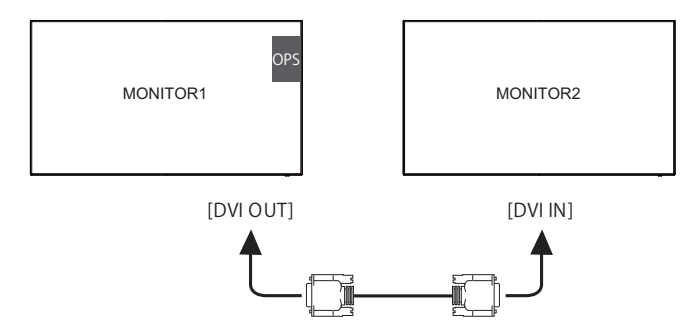

**Analoge video connectiviteit**

 **VGA**

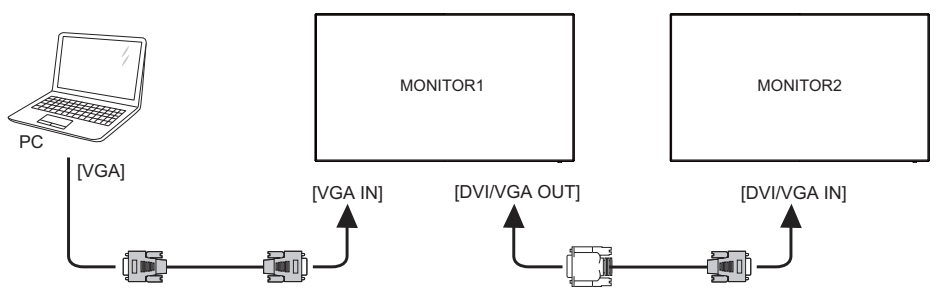

#### **[ Netwerk instellingen ]**

- 1. Zet de router aan en zet op DHCP instelling.
- 2. Sluit de router op het netwerk aan.
- 3. Druk op de HOME-knop op de afstandsbediening en selecteer Setup.
- 4. Selecteer 'Maak verbinding met netwerk' en druk op OK.
- 5. Volg de instructies op het scherm voor het installeren van het netwerk.
- 6. Wacht tot de netwerk verbinding gevonden is.
- 7. Geef akkoord op de End User Agreement wanneer deze wordt gevraagd.

**OPMERKING** Verbinding maken via een afgeschermde CAT-5 netwerkkabel met de EMC **certificatie** 

 $\blacksquare$  Eén monitor setup

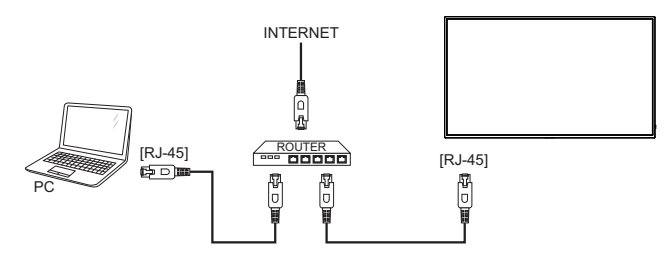

■ Meerdere monitoren setup

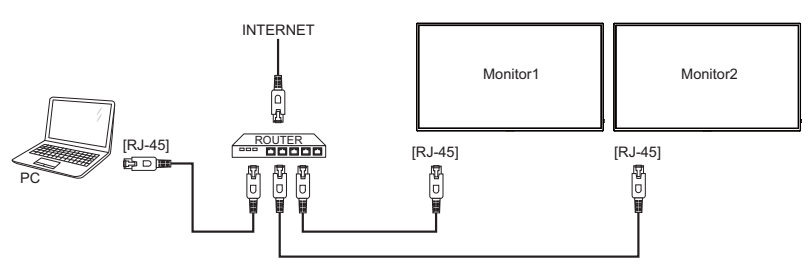

#### **INSTELLING VAN DE COMPUTER**

#### Signaaltiming

 Verander de waarde in de gewenste signaaltiming zoals aangegeven op pagina 48: ONERSTEUNDE TIMING.

■ Windows XP/Vista/7/8/8.1/10 Plug & Play

 De iiyama lcd-monitor voldoet aan de DDC2B van de VESA-standaard. De Plug & Play functie werkt op Windows XP/Vista/7/8/8.1/10 door de monitor aan te sluiten op een computer die DDC2B ondersteunt via de geleverde signaalkabel.

 Bij installatie op Windows XP: Wellicht heeft uw computer het monitor informatiebestand voor monitors van iiyama nodig. Dit kan via internet worden verkregen via:

#### http://www.iiyama.com

**OPMERKING ■ Stuurprogramma's voor monitors zijn meestal niet nodig op besturingssystemen** voor Macintosh of Unix. Wilt u meer informatie, neem dan eerst contact op met uw computerdealer.

Procedure om de monitor aan te zetten Zet de Monitor eerst aan, pas dan de computer.

# **DE MONITOR GEBRUIKEN**

De iiyama LCD-monitor is voor het beste beeld ingesteld op de ONDERSTEUNDE TIMING die op pagina 48 te zien is. U kunt het beeld zelf aanpassen via de knoppen zoals hieronder is aangegeven.

**1. Druk op de knop**  $\bigoplus$  **HOME op de afstandsbediening of op de knop MENU op de monitor om de On Screen Display functie in te schakelen. Extra menu-items kunnen**  worden opgeroepen met de | / | -toets op de afstandsbediening of op de A /  $\blacktriangledown$ **-toetsen op de monitor.** 

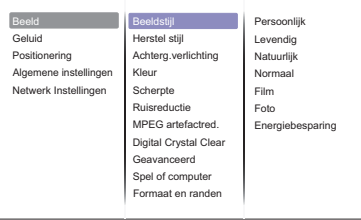

- **Selecteer de te wijzigen menu-optie d.m.v. de knop OK op de afstandsbediening of op**  de Knop INPUT op de monitor om in het betreffende menu te komen. Met de **A** / **V**-toets op de afstandsbediening of op de  $\blacktriangle$  /  $\nabla$ -toets op de monitor gaat u vervolgens naar **het gewenste item.**
- **Druk nogmaals op de knop OK op de afstandsbediening of op de knop INPUT op de**  monitor. Gebruik de  $\sqrt{l}$  -toets op de afstandsbediening of op de + / - -toets op de **monitor om de gewenste aanpassing of instelling te maken.**
- **Druk op de knop BACK op de afstandsbediening of op de knop MENU op de monitor om het menu te verlaten, en de gemaakte instellingen worden automatisch opgeslagen.**

Wilt u bijvoorbeeld de scherpte aanpassen, selecteer dan het menu-item "Beeld". Selecteer vervolgens "Scherpte" met de knop OK op de afstandsbediening of op de knop INPUT op de monitor. Selecteer vervolgens Scherpte met de  $/$   $/$  -toets op de afstandsbediening of op de  $\blacktriangle$  / -toets op de monitor.

Gebruik vervolgens de  $/$   $/$  -toets op de afstandsbediening of op de +  $/$  --toets op de monitor om de instelling van de scherpte te veranderen. De scherpte van het algehele beeldscherm verandert dan terwijl u dit doet.

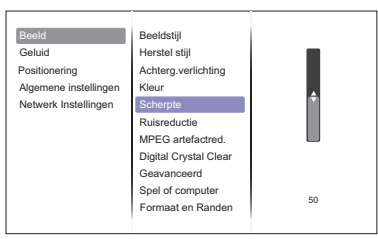

Druk tenslotte op de knop BACK op de afstandsbediening of op de Knop MENU op de monitor, waardoor het aanpassen stopt en de veranderingen in het geheugen worden opgeslagen.

#### **OPMERKING**

- De knop < BACK op de afstandsbediening of op de knop INPUT op de monitor wordt gebruikt om naar het vorige menu item te gaan.
- Alle veranderingen worden automatisch in het geheugen opgeslagen als de OSD verdwijnt. Schakel niet de stroom uit als u het menu gebruikt.

#### **Direct** \* Alleen beschikbaar voor Afstandsbediening.

Druk op de ADJUST knop als het menu niet is weergegeven. Het volgende menu verschijnt.

#### **PC ingang en Video ingang (HDMI, DisplayPort, Card OPS, DVI, YPbPr, AV, VGA)**

#### **Geluidsstijl:**

Toegang tot voorgedefinieerde geluidsinstellingen.

- **Volume Hoofdtel.:**  Pas het geluidsniveau van de audio uitgang aan.
- **Beeldformaat:**  Wijzig beeldformaat.
- Auto Aanp.: Verplaats de positie van de afbeelding.
- **Alleen Video ingang (HDMI(Video), YPbPr, AV)**

#### **Beeldstijl:**

Selecteer voorgedefinieerde beeldinstellingen.

# **INHOUD VAN HET AANPASSINGSMENU**

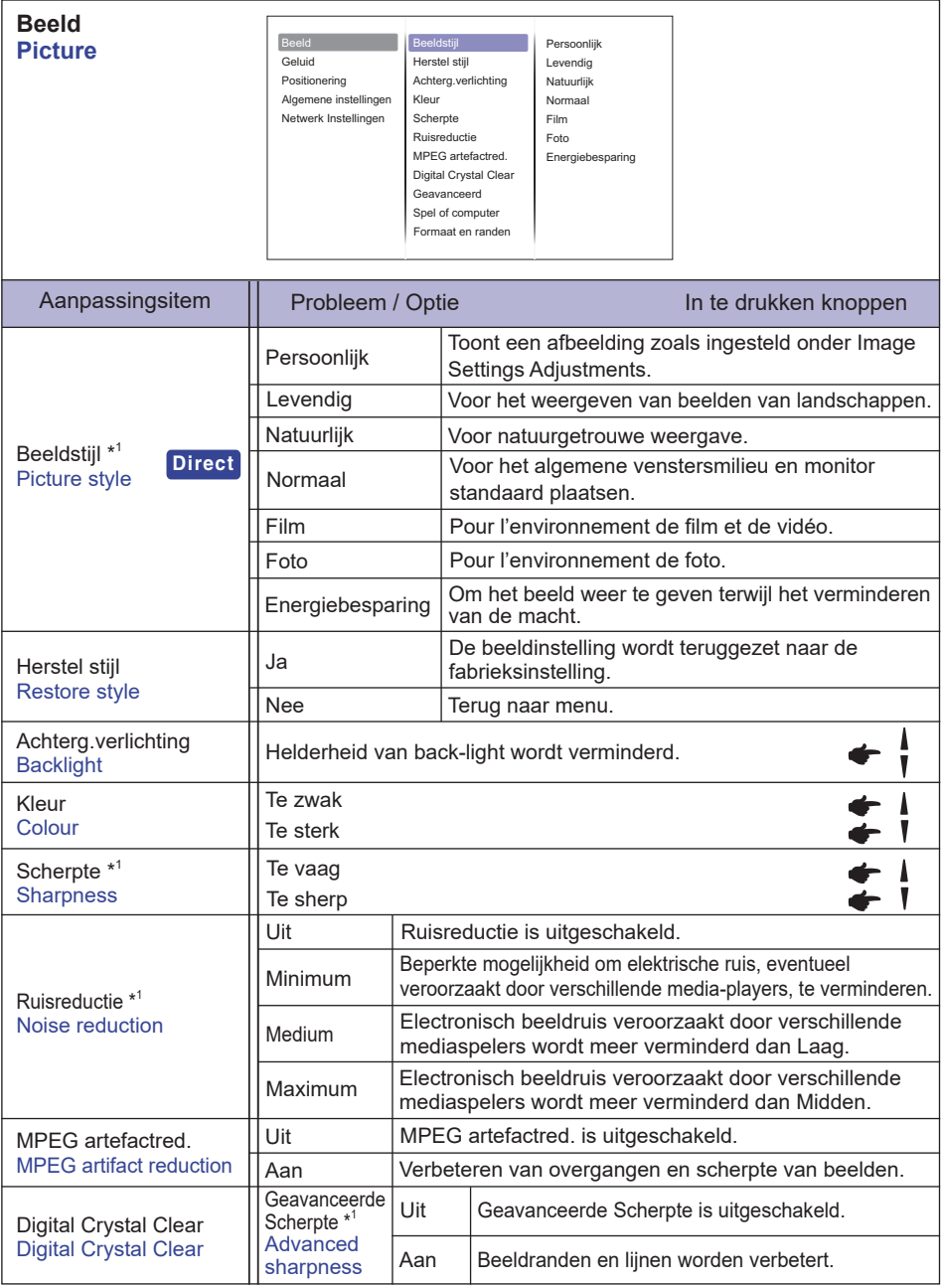

\* 1 Alleen HDMI(Video), YPbPr en AV ingang.

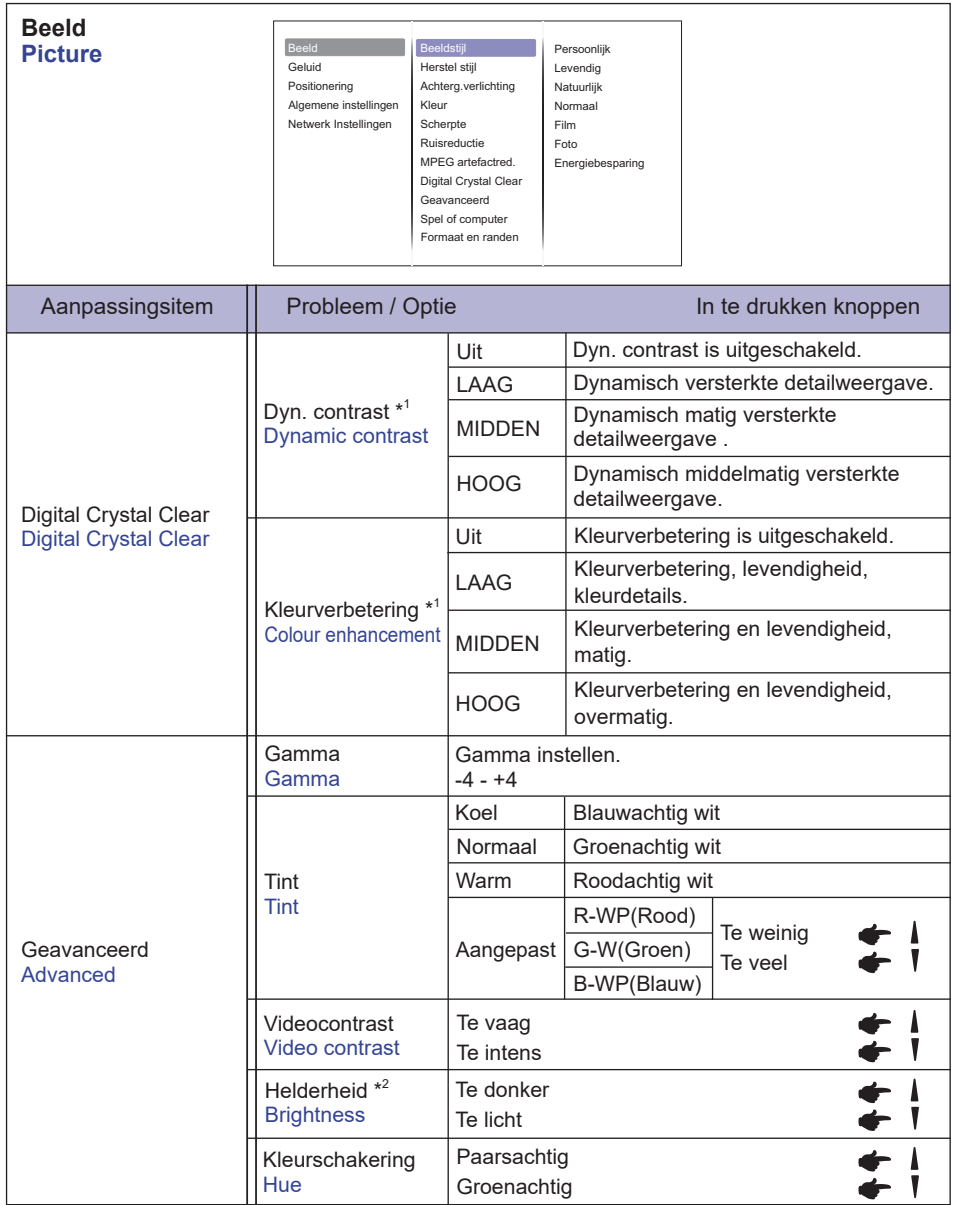

\* 1 Alleen HDMI(Video), YPbPr en AV ingang.

 $*^2$  Pas de helderheid aan wanneer u het beeldscherm in een donkere kamer gebruikt en het scherm te licht is.

p.

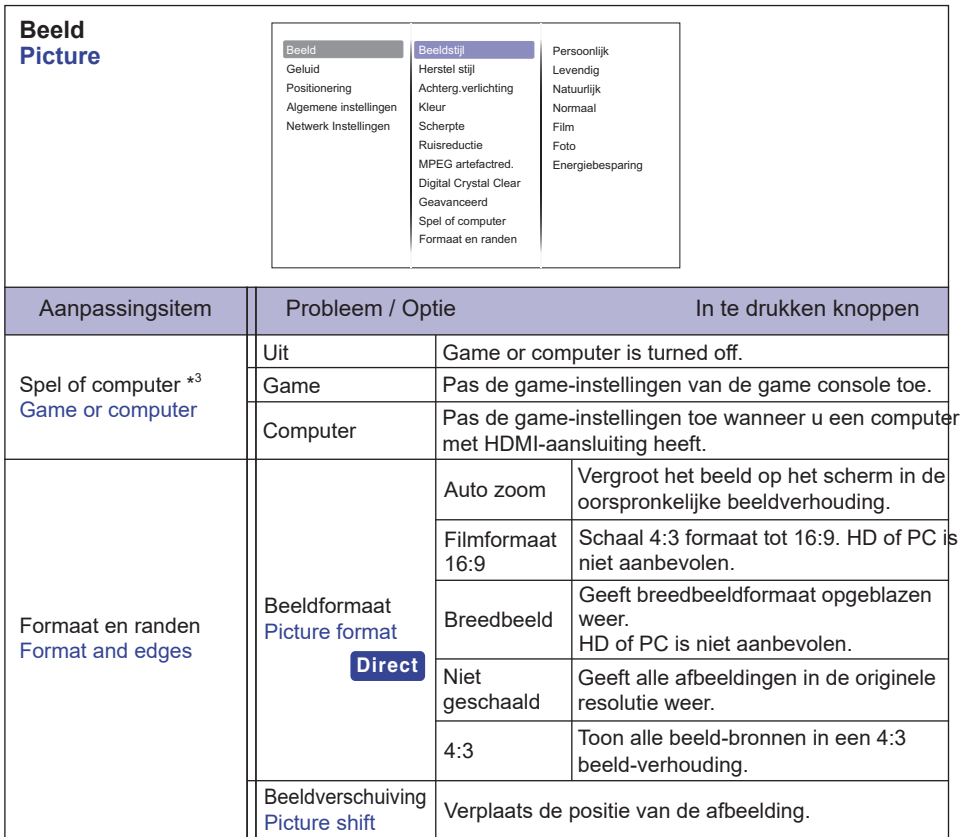

\* 3 Deze functie is beschikbaar wanneer de optie 'Niet geschaald' of 'Beeldformaat' geselecteerd wordt.

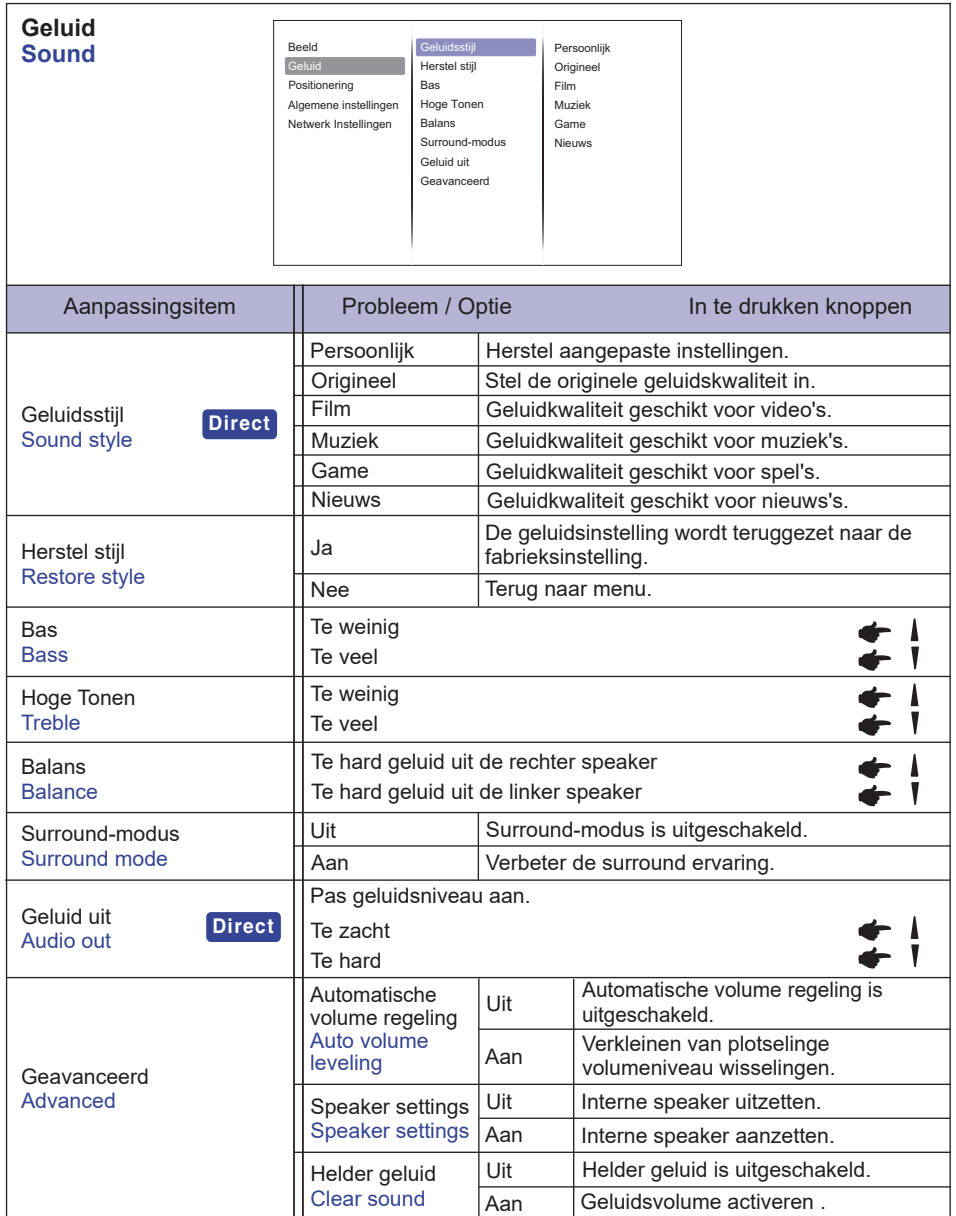

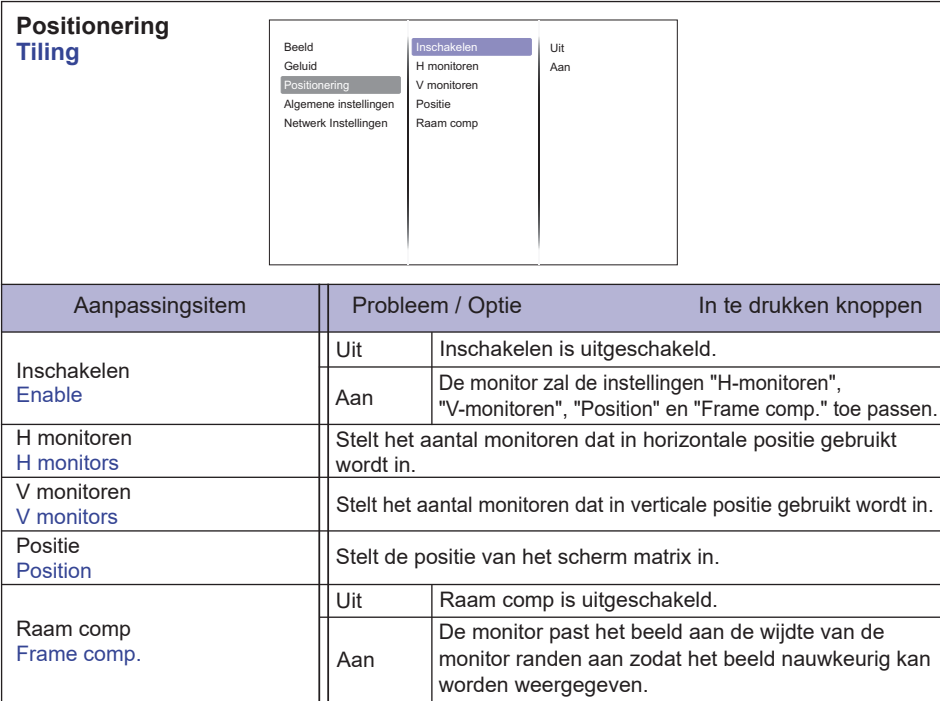

\* 1 Met deze functie kunt u een scherm matrix (video wall) creëren tot 100 monitoren (tot 10 monitoren verticaal en 10 monitoren horizontaal).

\* 2 Beeldscherm matrix

Voorbeeld: 2 x 2 schermen matrix (4 monitoren)

 H monitoren = 2 monitoren V monitoren = 2 monitoren

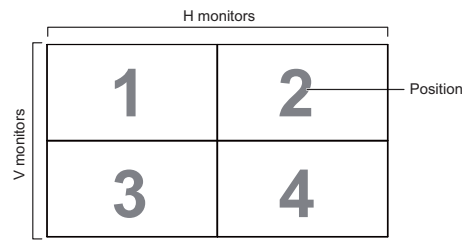

Voorbeeld: 5 x 5 schermen matrix (25 monitoren)

H monitoren =  $5$  monitoren

V monitoren = 5 monitoren

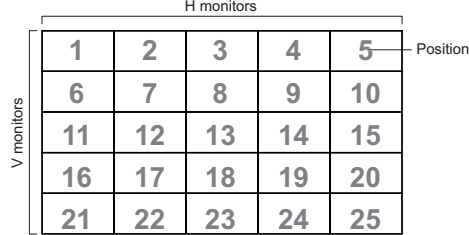

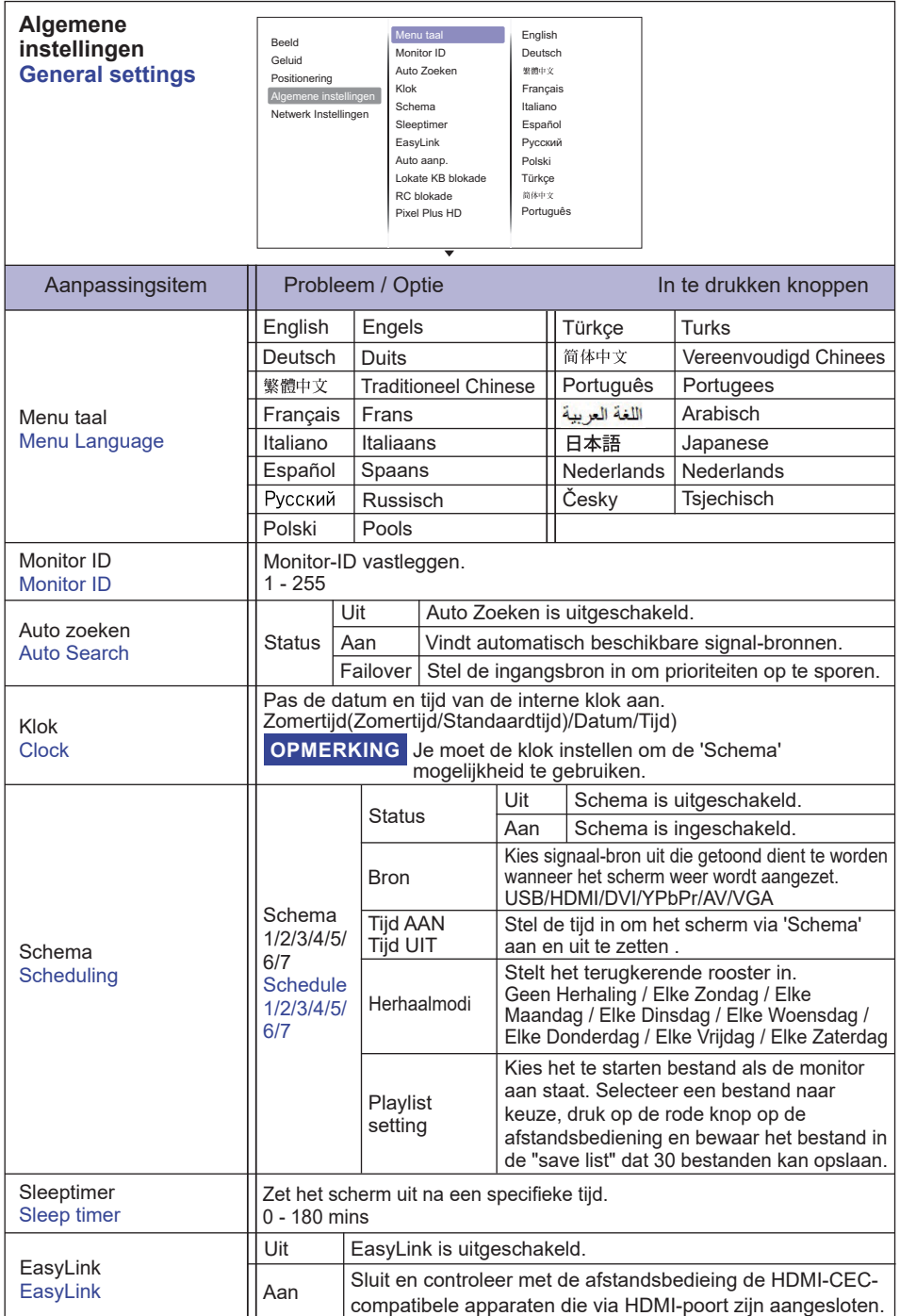

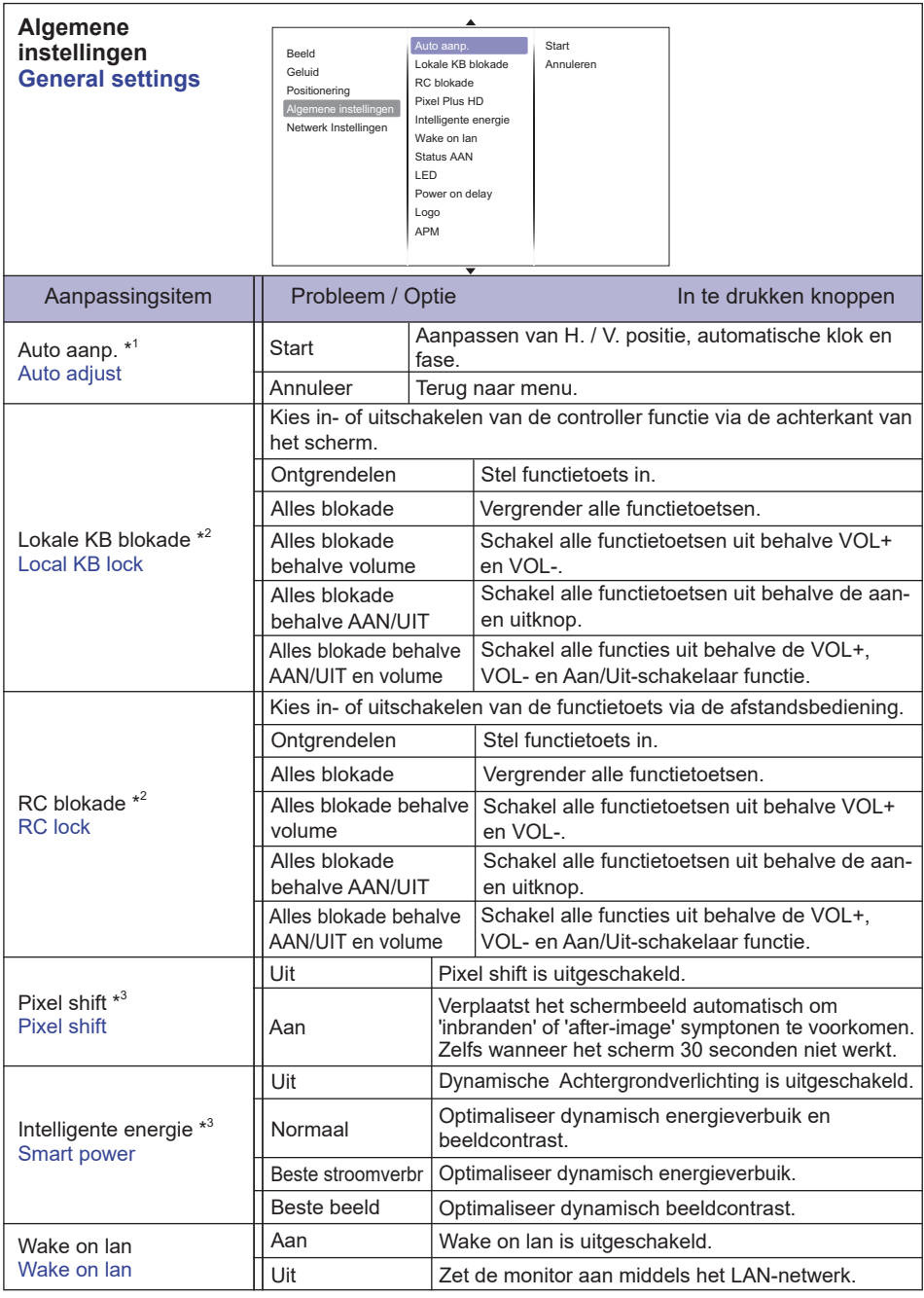

\* 1 Alleen VGA ingang.

 $*^2$  Druk op de afstandsbediening op  $\bigcap$  'Home' en 1998 om de slotfunctie Lokaal KB slot of RC slot onbruikbaar te maken.

\* 3 Alleen HDMI(Video), YPbPr en AV ingang.

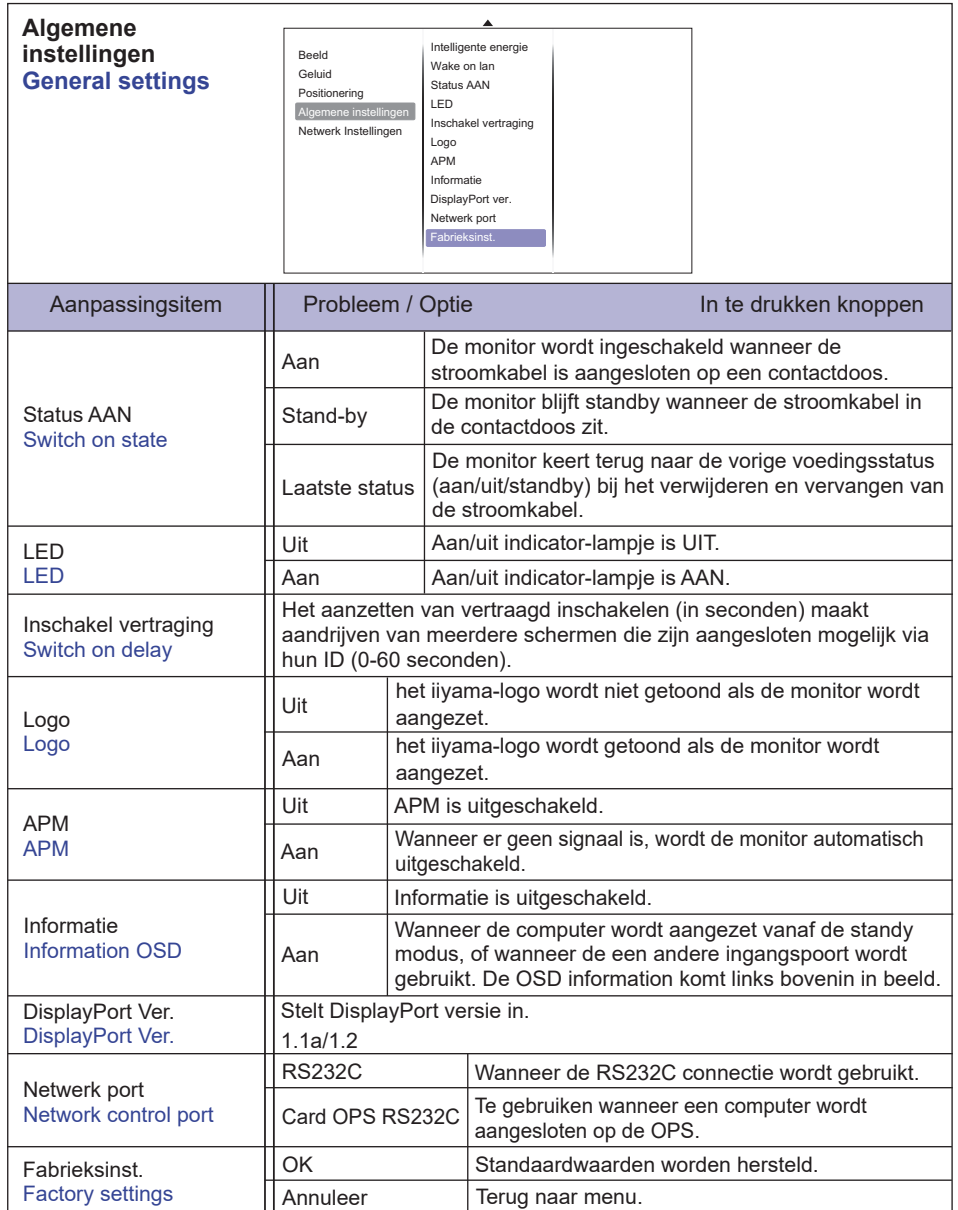

#### **<Automatische opstart functie onder ECO-modus instellen>**

Wanneer het menu niet wordt weergegeven, druk dan achtereenvolgens op de volgende toetsen op de afstandsbedieding.

#### $\blacklozenge \blacktriangleright \blacktriangleright \blacktriangle \rightarrow \blacktriangleright \blacktriangleright \neg \bowtie \forall$

ECO-modus wordt weergegeven onder "Algemene instellingen". Ecomodus : Normaal / Laag standby verbruik

#### **APM en ECO-modus instellen**

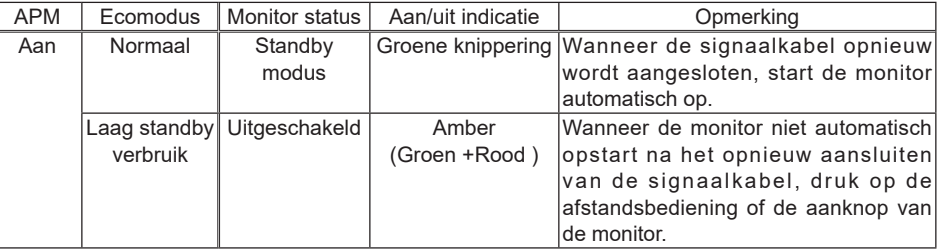

De standaardinstelling voor de ECO-modus is 'Laag standby verbruik'. Wanneer de instellingen handmatig worden gewijzigd en er wordt een 'Fabrieksinst.' wordt uitgevoerd, worden de instellingen niet op de standaardinstellingen teruggezet. De instellingen kunnen dan wel weer handmatig worden gewijzigd in 'Laag standby verbruik'. **OPMERKING** 

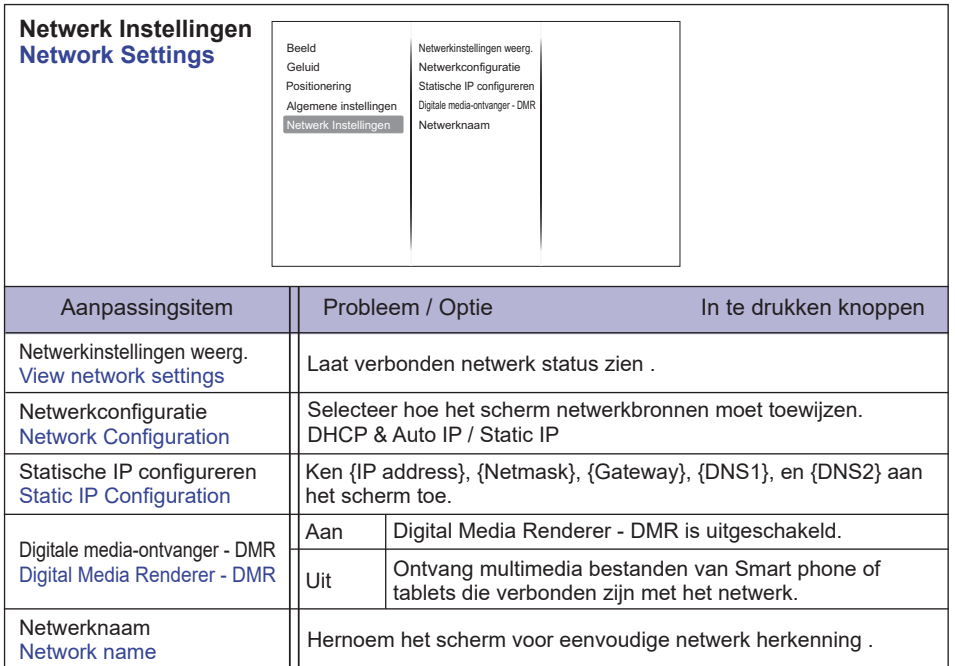

#### **[Afspelen van multimedia bestanden]**

Video's, foto's en muziek op het scherm via:

- · uw computer verbonden via het netwerk
- · een USB apparaat dat in verbinding staat met het scherm

#### **Speelt bestanden van de computer af via een Local Area Network**

Om bestanden van de computer via een lokaal netwerk af te spelen, moet u:

- · een bedraad netwerk, verbonden met een universele Plug en Play (uPnP) router
- · Optioneel: een LAN kabel dat verbinding maakt tussen het scherm en het netwerk
- · een media server op uw computer
- · geschikte firewall instellingen op uw computer die de aansturing via de media server toestaan

#### **Instellen van het delen van bestanden via media server**

- 1. installeer een media server op uw computer om media bestanden te delen. Enkele media servers:
	- Voor PC: Windows Media Player 11 (of hoger) of Tversity
	- Voor MAC: Twonky
- 2. Schakel het delen van media bestanden op uw computer in door gebruik te maken van de media server. Voor meer informatie het instellen van een media server, verwijs ik u naar de website van de media server.

#### ■ Hoe de DLNA-DMP te gebruiken:

- 1. Sluit uw monitor en computer op dezelfde router aan via RJ45.
- 2. Start Windows Media Player. Stel stroom hanteren in als publiek delen.

#### **Afspelen van bestanden vanaf de monitor:**

- 1. Druk op de  $\bigoplus$  Source-knop, selecteer Netwerk en druk op OK.
- 2. Nu kunt u alle computers aangesloten die op dezelfde router zijn aangesloten op het scherm zien. Kies de juiste.
- 3. Druk op  $\blacktriangledown$  en  $\blacktriangleright$  om de map en de bestanden te selecteren en af te spelen.
- **OPMERKING** We stellen voor om de DLNA-DMP-functie te gebruiken via een bedraad netwerk om hogere veiligheid en voldoende bandbreedte van het netwerk te garanderen.

#### ■ Hoe de DLNA-DMR te gebruiken:

- 1. Druk op de Home-toets, selecteer (Netwerkinstellingen) en druk op de OK-knop
- 2. Stel DMR in (Aan)
- 3. Stel de naam van uw monitor in
- 4. Druk op de knop  $\bigoplus$  Source, selecteer (Netwerk) en druk op OK.
- 5. Op uw computer, ga naar (Netwerkcentrum) en klik op (kies Thuisgroep en het delen van opties)
- 6. Controleer de media formaten. Klik vervolgens op (Kies media streaming opties..)
- 7. Ga naar (Geavanceerde instellingen delen) en controleer (Netwerkdetectie inschakelen)
- 8. Ga nu naar de map van uw mediabestanden. Selecteer het mediabestand door rechtermuisklik. Op het submenu Play, kunt u alle monitoren die zijn aangesloten op uw netwerk vinden. Selecteer de monitor en klink op het mediabestand dat u wilt afspelen.

#### **Afspelen van bestanden**

- 1. Druk op de  $\bigoplus$  SOURCE knop
- 2. Selecteer [netwerk], en druk op OK
- 3. Selecteer een bestand van de browser, druk op OK om af te spelen
- 4. Druk op de afstandsbediening op de 'Play' toets om het afspelen te bedienen
- \* Selecteer het menu bovenin om bestanden te filteren op type
	- Selecteer 'Sorteren' om bestanden te rangschikken op album naam, artiest of anders.
	- Als u de lijst van offline media services wilt wissen, druk op de  $\blacksquare$  Opties-knop. Selecteer vervolgens (Verwijder offline servers) en druk op de OK-knop.

#### **Afspelen van multi media bestanden via het USB apparaat**

Dit scherm kan muziek, video's en foto-bestanden van uw USB afspelen.

- 1. Sluit uw USB apparaat aan op de USB poort van het scherm.
- 2. Druk op de  $\bigoplus$  SOURCE knop, selecteer USB en druk op OK.
- 3. De aangesloten USB is automatisch gedetecteerd voor alle afspeelbare bestanden en worden automatisch ingedeeld in 3 typen: muziek, wideo en foto.

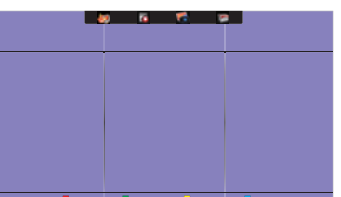

- 4. Druk op de  $\triangle$  BACK knop om omhoog te gaan naar het bovenste veld in het scherm. Druk op de  $\blacktriangleleft$  of  $\blacktriangleright$  toets om het bestand te selecteren. Druk op 'OK' om af te spelen.
- 5. Selecteer het bestand van uw keuze. Druk op 'OK' om af te spelen.
- 6. Volg de instructies op het scherm om de afspeelfunctie te bedienen.
- 7. Druk op de 'Play' toetsen  $(\blacksquare, \blacksquare, \blacktriangleleft, \blacktriangleright, \blacktriangleright)$  om het afspelen te bedienen.

#### **USB-standaard:**

2,0

De USB 2.0 compatiliteit wordt altijd verleend. De USB 3.0 hoge snelheid **OPMERKING** ondersteuning kan niet worden gegarandeerd met alle apparaten.

- Ondersteunend bestandssysteem: FAT32
- **Ondersteunend bestandsindeling:** 
	- Music: MP3, WMA, M4A, AAC, AC3
	- Movie: AVI, MP4, MOV, MPG/MPEG
	- Photo: JPEG, BMP, GIF

#### **PAS OP**

- De fabrikant is niet verantwoordelijk wanneer een USB apparaat niet door het scherm wordt ondersteund, en ook niet wanneer er schade of verlies optreedt.
- Overbelast de USB ingang niet. Wanneer u een USB apparaat heeft dat met meer dan 500mA energie contact met het scherm maakt, zorg er dan voor dat het is verbonden met een eigen externe voeding.

#### **OPMERKING**

Wanneer u bestanden vanaf het USB apparaat afspeelt en u zet het scherm uit, zal de input bron teruggezet worden naar de laatste bron invoer, zoals HDMI, DVI, YPbPr, AV en VGA wanneer u het scherm de volgende keer weer aanzet.

## **[PLAY opties]**

#### **Afspelen van muziek bestanden**

- 1. Selecteer **on muziek in de top navigatie.**
- 2. Selecteer één muziek nummer, druk dan op OK.

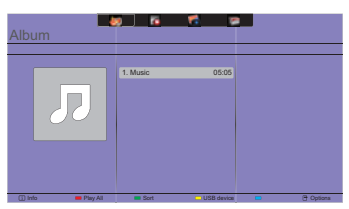

- 3. Druk op de BACK knop om het menuscherm te zien.
	- Alles afspelen: alle nummers uit de folder worden afgespeeld.
	- Sort : Het nummer wordt geclassificeerd.
	- USB device : Muzieklijst van de USB wordt getoond.
	- $\cdot$  /  $\prime$  : 'spring' een nummer naar voren of naar achteren.
	- OK: pauzeer of hervat.
	- $\cdot$   $\rightarrow$  /  $\rightarrow$  : om 10 seconden vooruit of achteruit te 'springen'.
	- $\cdot$  <</a> $\cdot$  />  $\bullet$  : vooruit en achteruit zoeken. Houd deze toetsen veelvuldig in om te wisselen van snelheid.
	- : stoppen van de muziek.

#### ■ Muziek opties

Tijdens het afspelen van een muziek, druk op  $\bigcap$  OPTIONS knop.

#### **<Option>**

- Herhaal: herhaalt het afspelen van het nummer.
- Eenmaal afspelen: het eenmaal afspelen van een nummer.
- Shuffle On / Shuffle Off: in- of uitschakelen van het afspelen van nummers in willekeurige volgorde.

#### **<Eco>**

Schakel het scherm uit om energie te besparen. Druk op een willekeurige knop op de afstandsbediening om het scherm weer aan te zetten.

#### **OPMERKING**

Om informatie over een nummer te krijgen (bijvoorbeeld titel, artiest of de duur), selecteer de track, druk nogmaals op de BACK knop om het menuscherm weer te geven, en druk vervolgens op de  $\overline{1}$  INFO knop. Om de informatie te verbergen, drukt u nogmaals op de  $\overline{1}$  INFO knop. Na het indrukken van de OK-knop om een nummer te selecteren, verdwijnt het menuscherm zodra de **[i]** INFO knop weer wordt geselecteerd. Druk op de ← BACK knop om het menuscherm opnieuw weer te geven.

#### **Het afspelen van fotobestanden in het muziekmenu**

Tijdens het afspelen van een muziekbestand, druk op de **S**BACK knop en ga naar de bovenste balk van het scherm, selecteer de afbeelding en selecteer vervolgens slideshow.

#### **Afspelen van video bestanden**

- 1. Selecteer een **v**ideo in de top navigatie.
- 2. Selecteer een video en druk op de OK.

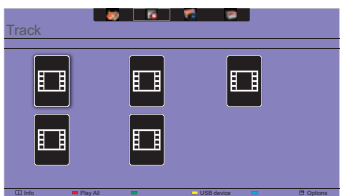

- Alles afspelen: alle video's uit de folder worden afgespeeld.
- Sort : Het video's wordt geclassificeerd.
- USB device : Video's lijst van de USB wordt getoond.
- OK: pauzeer of hervat de video.
- $\cdot$   $\rightarrow$   $\cdot$   $\cdot$   $\cdot$   $\cdot$  om 10 seconden vooruit of achteruit te 'springen'.
- / : vooruit en achteruit zoeken. Houd deze toetsen veelvuldig in om te wisselen van snelheid.
- **I** : Stop de video.

#### **Video opties**

Tijdens het afspelen van een video, druk op **or** OPTIONS knop.

#### **<Option>**

- Ondertitels: selecteer de beschikbare ondertitelinstellingen.
- Ondertitels Aan / Uit : Ondertiteling aan / uit.
- Aan Bij Dempen : Activeert de weergave van ondertiteling.
	- De ondertitels worden respectievelijk aan/uitgeschakeld door de mute-knop.
- Talen ondertitels: selecteer de taal voor ondertitels indien aanwezig.
- Shuffle Aan / Shuffle Uit: in- of uitschakelen van het afspelen van video's in willekeurige volgorde.
- Herhaal: herhaalt het afspelen van de video.
- Eenmaal afspelen: eenmaal afspelen van de video.
- Status : Laat informatie over een video zien.

#### **<Picture and Sound>**

• Beeldmodus / Audiomodus / Volume Hoofdtel. / Beeldformaat

#### **<Eco>**

Schakel het scherm uit om energie te besparen. Druk op een willekeurige knop op de afstandsbediening om het scherm weer aan te zetten.

#### **<Clock>**

• Sleeptimer

#### **Afspelen van foto-bestanden**

- 1. Selecteer <sup>1</sup> Foto' in de top navigatie.
- 2. Selecteer een foto thumbnail en druk op OK.

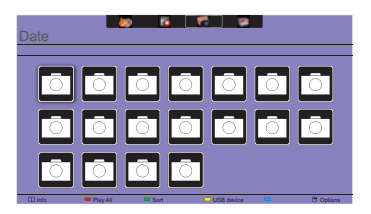

#### **Start een slideshow**

- Alles afspelen: speel alle foto's uit een folder af (multiple foto's).
- Sort : Het foto wordt geclassificeerd.
- USB device : Foto lijst van de USB wordt getoond.
- $\rightarrow$  /  $\rightarrow$  : 'spring' naar de vorige of volgende foto en druk op OK.
- $\blacksquare$ : stop de slideshow.

#### **Slideshow opties**

Tijdens het afspelen van een slideshow, druk op de noPTIONS knop.

#### **<Option>**

- Shuffle Aan / Shuffle Uit: in- of uitschakelen van het afspelen van foto's in willekeurige volgorde.
- Herhaal: nogmaals de slideshow bekijken.
- Eenmaal afspelen: het eenmaal afspelen van de slideshow.
- Slideshow tijd: selecteer de tijd hoelang een foto moet verschijnen in de slideshow.
- Slideshow transities: selecteer een transitie van de ene foto naar de andere.

#### **<Picture and Sound>**

• Beeldmodus / Audiomodus / Volume Hoofdtel. / Beeldformaat

#### **<Eco>**

Schakel het scherm uit om energie te besparen. Druk op een willekeurige knop op de afstandsbediening om het scherm weer aan te zetten.

#### **•** Folder

Het bevat de bestanden van de USB. Afspelen vanaf de folder is ook mogelijk.

#### **ENERGIEBEHEER**

De energiebeheerfunctie van dit product voldoet aan de vereisten van VESA DPMS. Indien geactiveerd, vermindert het automatisch onnodige stroomconsumptie van de monitor als de computer niet gebruikt wordt.

Wilt u deze functie gebruiken, dan dient de monitor te worden aangesloten op een computer die voldoet aan VESA DPMS. De wijze waarop energiebeheer van de monitor functioneert wordt hieronder beschreven. De energiebeheerfunctie, waaronder tijdinstellingen, wordt ingesteld door het besturingssysteem. Kijk in de handleiding van het besturingssysteem over de instellingen hiervan.

#### **Energiebeheermodus**

Als de H-sync / V-sync / H en V syncsignalen van de computer zijn uitgeschakeld, schakelt de monitor de Energiebeheermodus in waardoor het stroomverbruik wordt beperkt tot minder dan 0,5W. Het scherm springt op zwart. Als het toetsenbord of muis worden gebruikt verschijnt het beeld na enkele seconden weer uit de Energiebeheermodus.

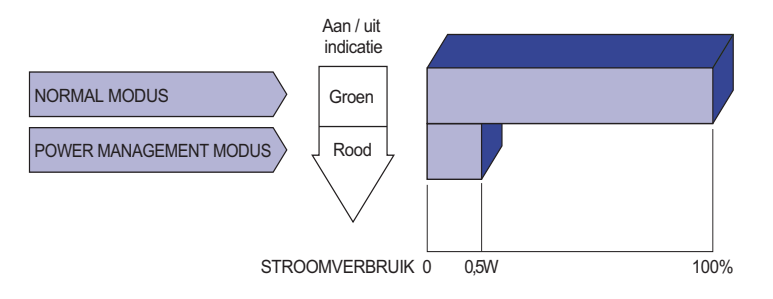

- **OPMERKING Zelfs in de energieeheermodus verbruikt de monitor electriciteit. Zet de monitor** uit met de aan/uit-knop als deze niet wordt gebruikt, zoals 'snachts en in het weekend, om onnodig stroomverbruik tegen te gaan.
	- Het is mogelijk dat het videosignaal van de computer is ingeschakeld, zelfs als het H of V syncsignaal zijn uitgeschakeld. In dit geval werkt ENERGIEBEHEER wellicht niet correct.

# **PROBLEMEN OPLOSSEN**

Als de monitor niet juist functioneert, moet u de onderstaande punten in de genoemde volgorde doornemen om te zien of een mogelijke oplossing wordt genoemd.

- 1. Verricht de afstellingen die staan beschreven in GEBRUIK VAN DE MONITOR, afhankelijk van het probleem dat u ondervindt. Als de monitor geen beeld geeft, zie punt 2.
- 2. Raadpleeg de volgende overzichten als u geen passend afstellingsonderdeel vindt in GEBRUIK VAN DE MONITOR of als het probleem aanhoudt.
- 3. Als u een probleem ondervindt dat niet in de overzichten wordt beschreven of als u het probleem niet aan de hand van de overzichten kunt oplossen, moet u de monitor niet langer gebruiken en moet u contact opnemen met uw dealer of met iiyama voor verdere assistentie.

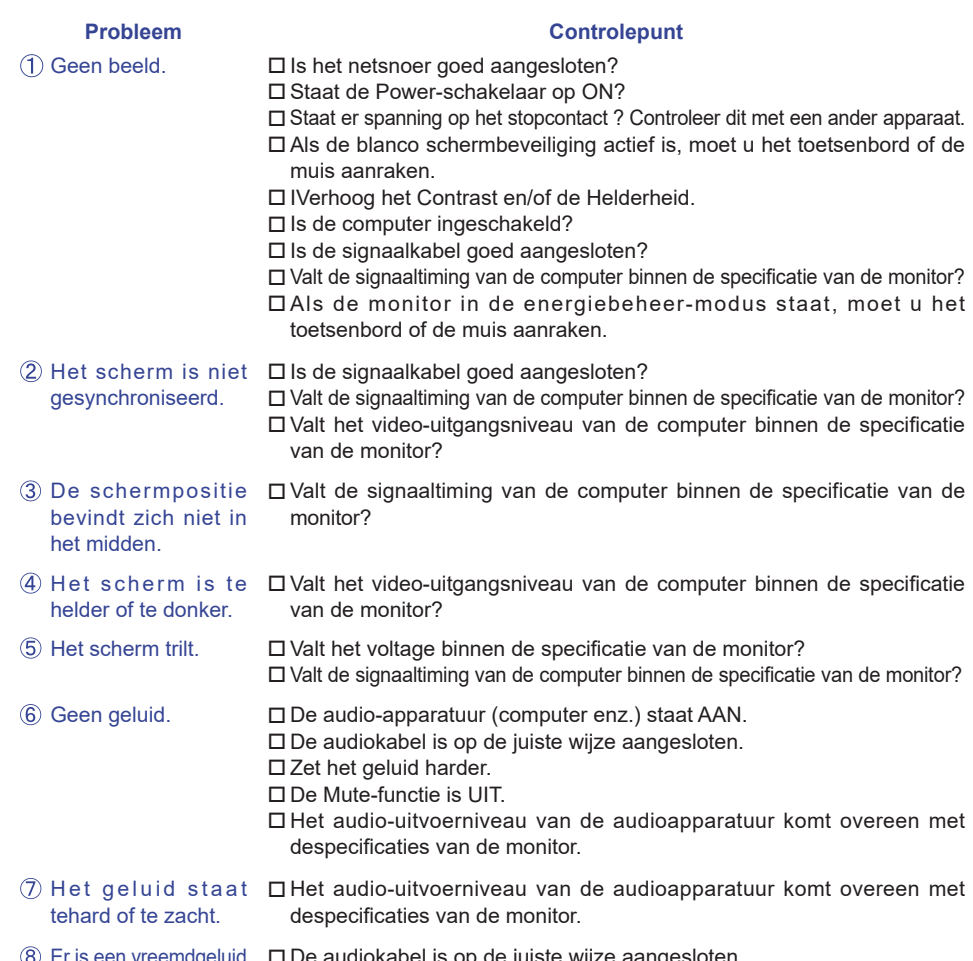

#### Er is een vreemdgeluid De audiokabel is op de juiste wijze aangesloten. te horen.

# **RECYCLE-INFORMATIE**

Voor betere milieubescherming te schikken gelieve uw monitor niet. Gelieve te bezoeken onze website: www.iiyama.com/recycleer voor monitor recycling.

p.

Design en specificaties kunnen vooraf en zonder opgaaf van reden gewijzigd worden.

# **SPECIFICATIES : ProLite LH4281S**

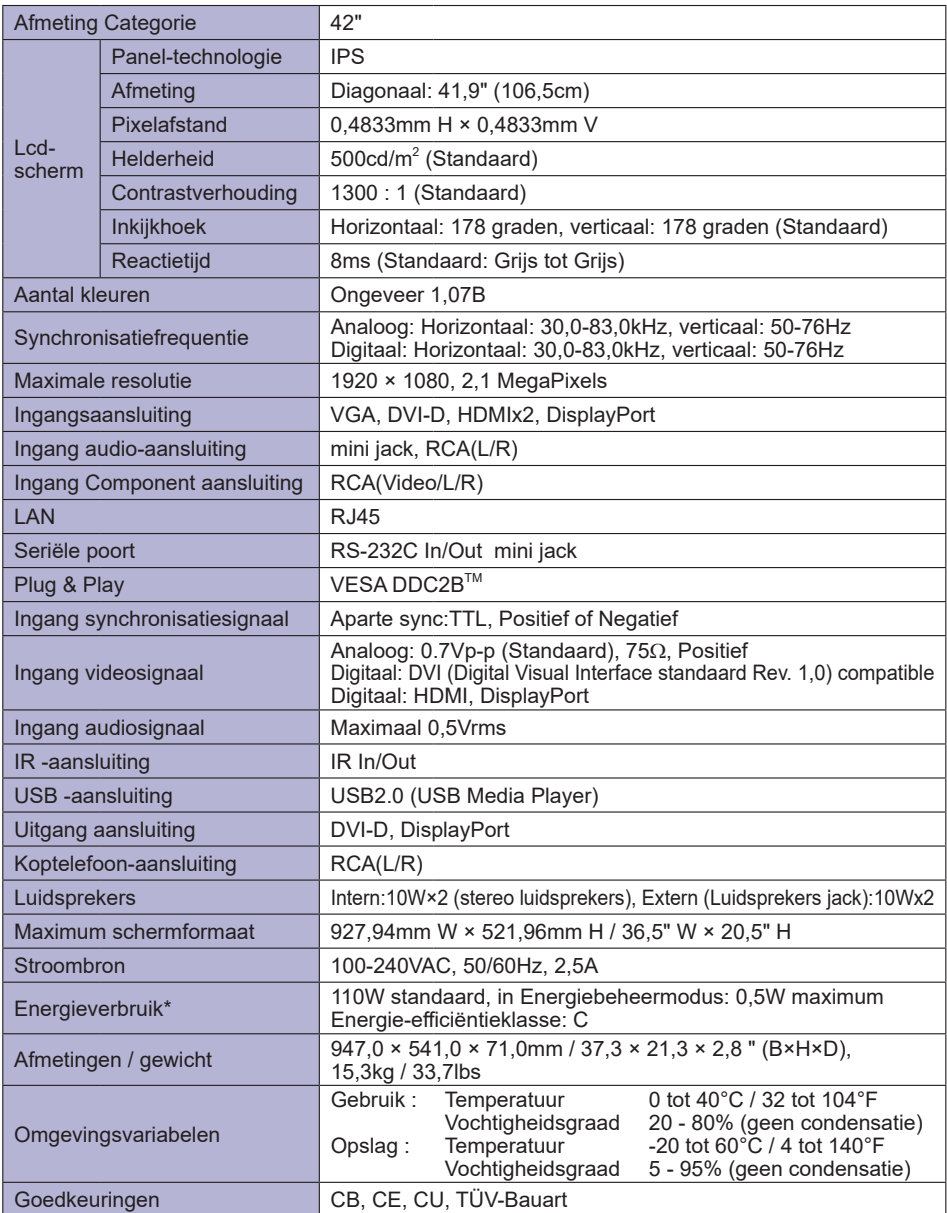

**OPMERKING \*** Audio apparatuur zijn niet aangesloten.

# **SPECIFICATIES : ProLite LH4981S**

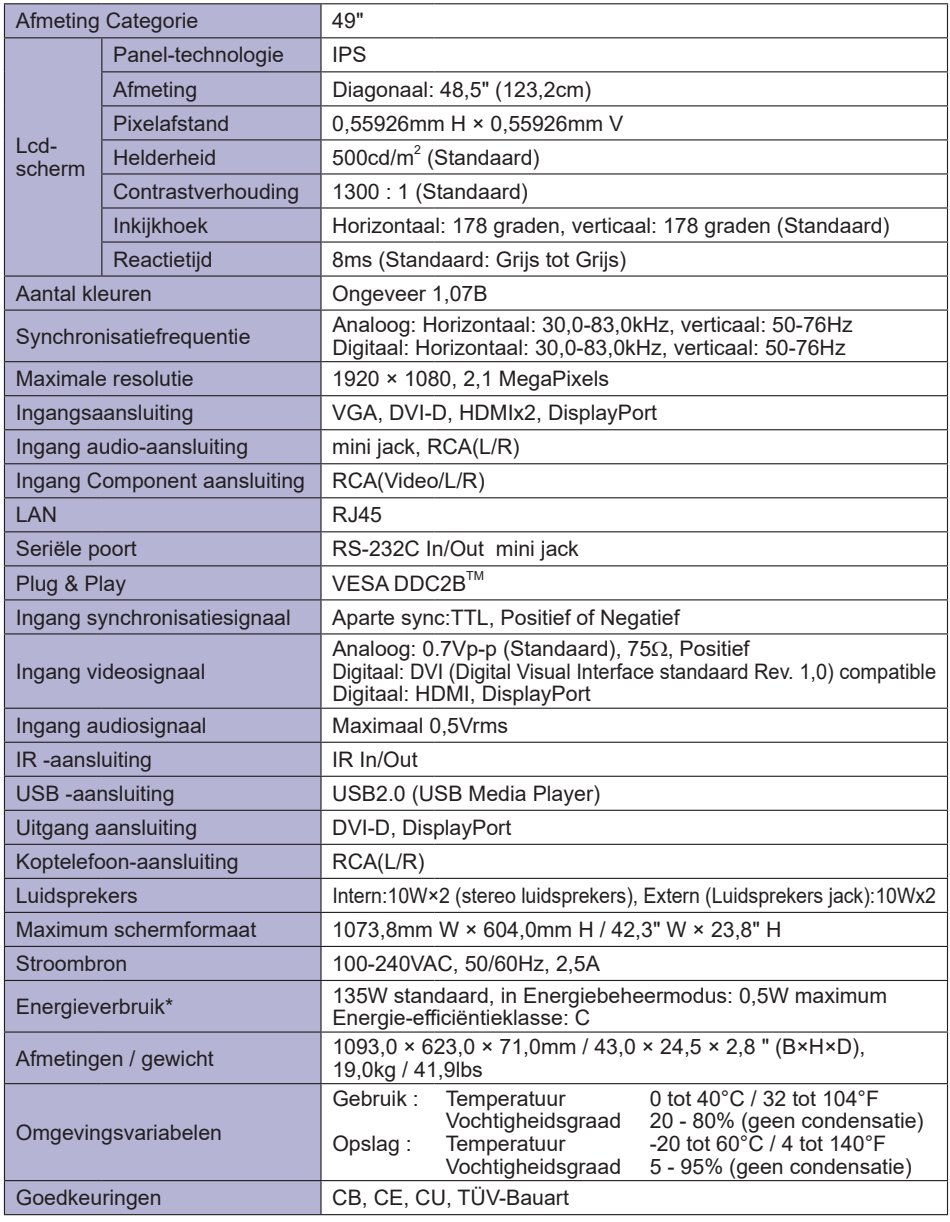

**OPMERKING \*** Audio apparatuur zijn niet aangesloten.

P.

# **SPECIFICATIES : ProLite LH5581S**

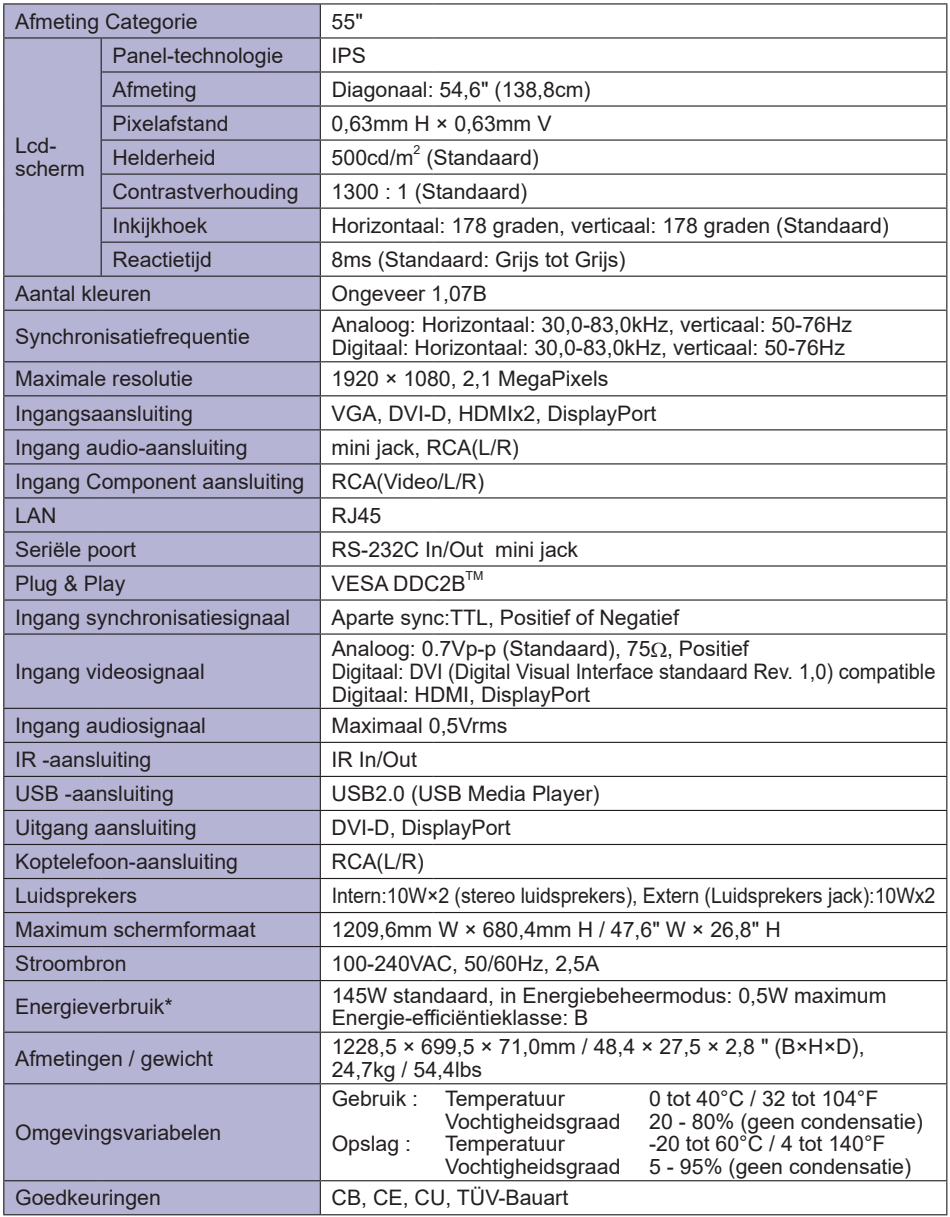

**OPMERKING \*** Audio apparatuur zijn niet aangesloten.

# **AFMETINGEN : ProLite LH4281S**

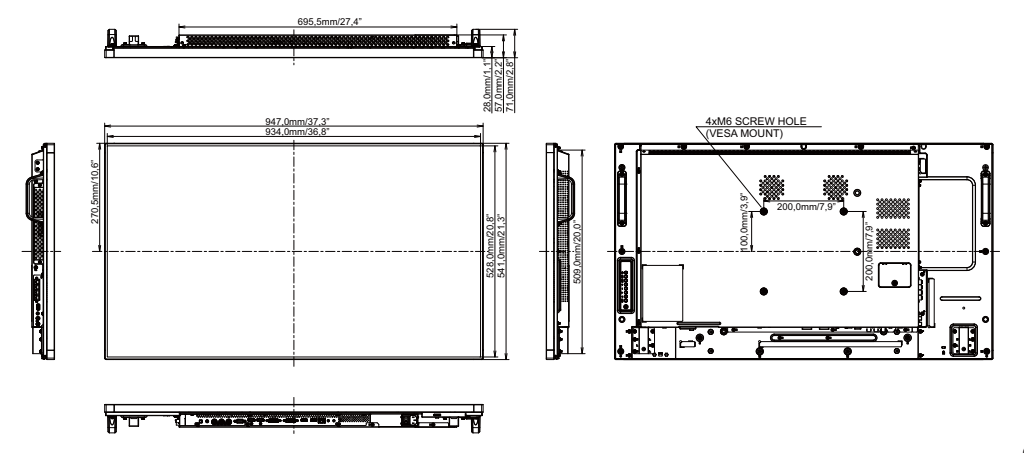

# **AFMETINGEN : ProLite LH4981S**

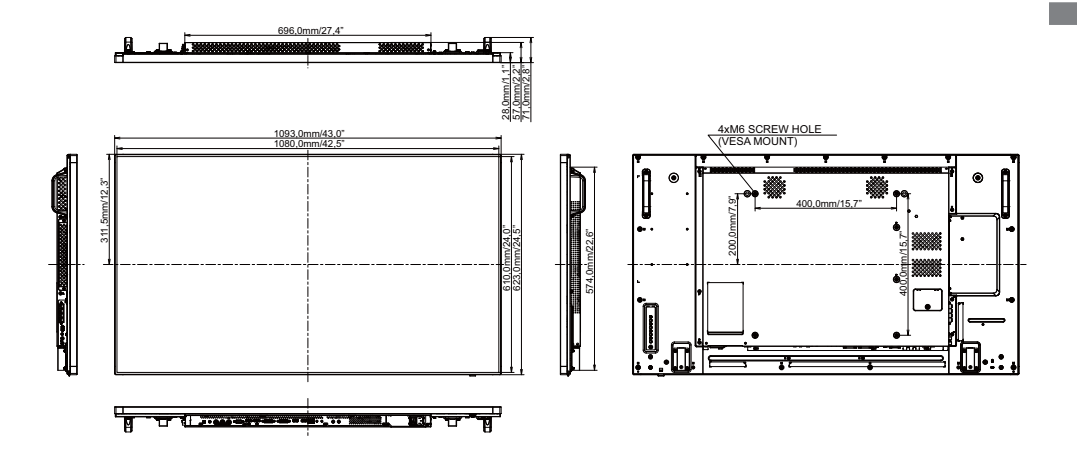

# **AFMETINGEN : ProLite LH5581S**

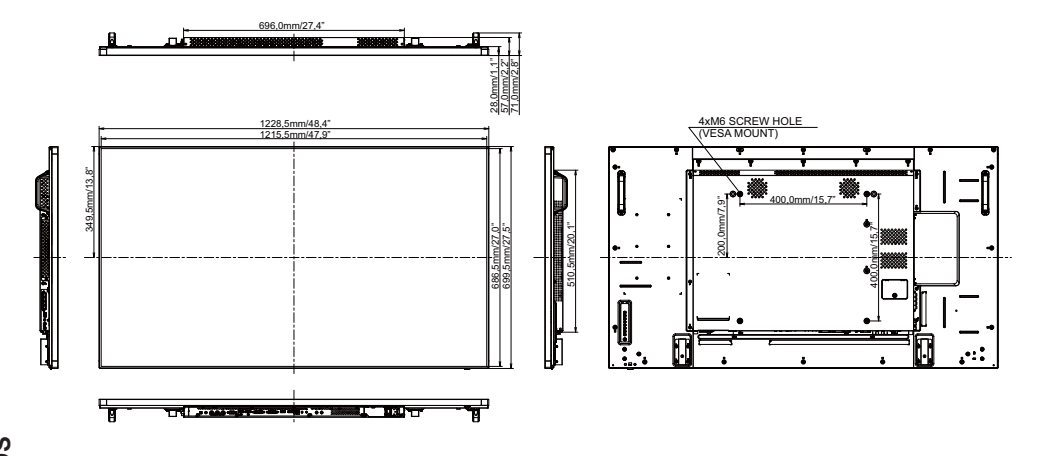

# **ONERSTEUNDE TIMING**

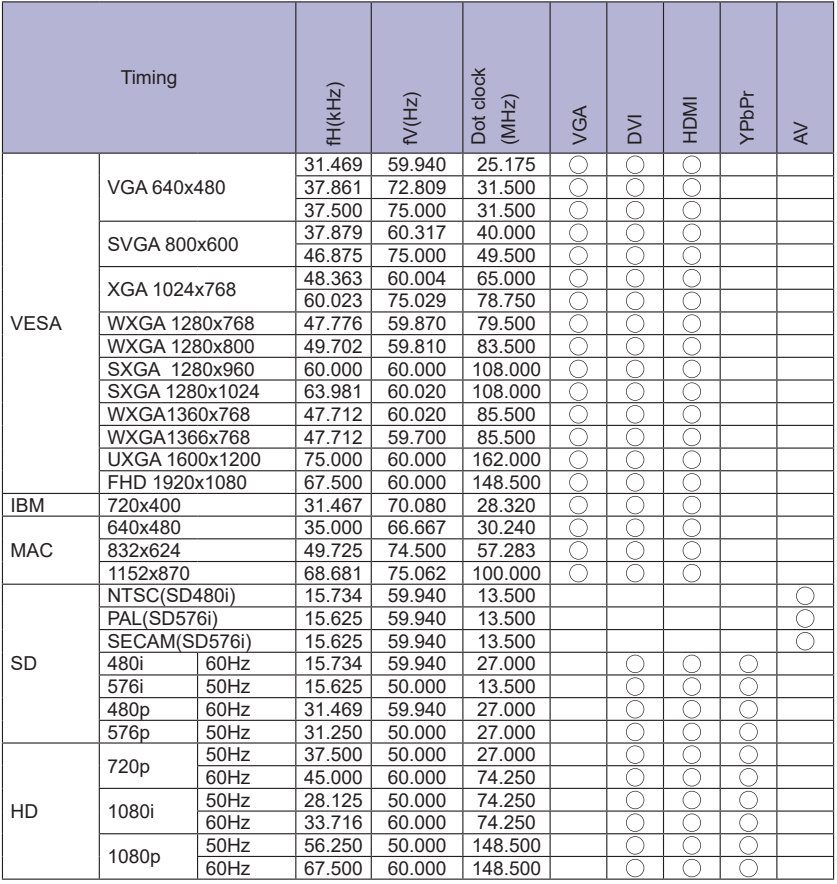

 $^*$   $\bigcirc$  geeft de ondersteunde timing weer.

Ē